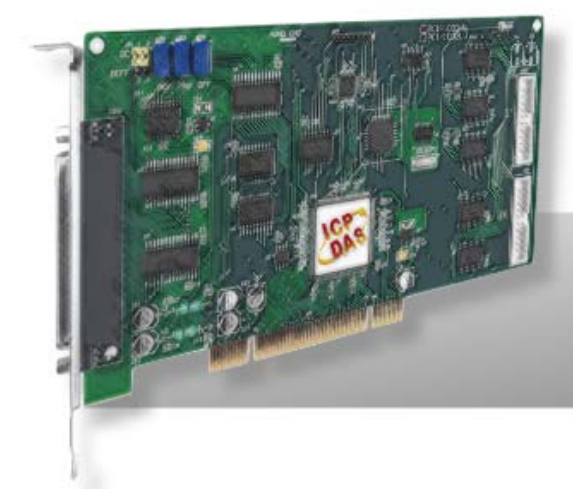

# **PCI-1002 Series**

**and PEX-1002L/1002H Includes PCI-1002L/1002H/1002LU/1002HU** 

# User Manual **Version 2.**

**Version 2.8** 

#### **Warranty**

All products manufactured by ICP DAS are warranted against defective materials for a period of one year from the date of delivery to the original purchaser.

#### **Warning**

ICP DAS assumes no liability for damages consequent to the use of this product. ICP DAS reserves the right to change this manual at any time without notice. The information furnished by ICP DAS is believed to be accurate and reliable. However, no responsibility is assumed by ICP DAS for its use, nor for any infringements of patents or other rights of third parties resulting from its use.

#### **Copyright**

Copyright © 2011 by ICP DAS. All rights are reserved.

#### **Trademark**

Names are used for identification only and may be registered trademarks of their respective companies.

### **Tables of Contents**

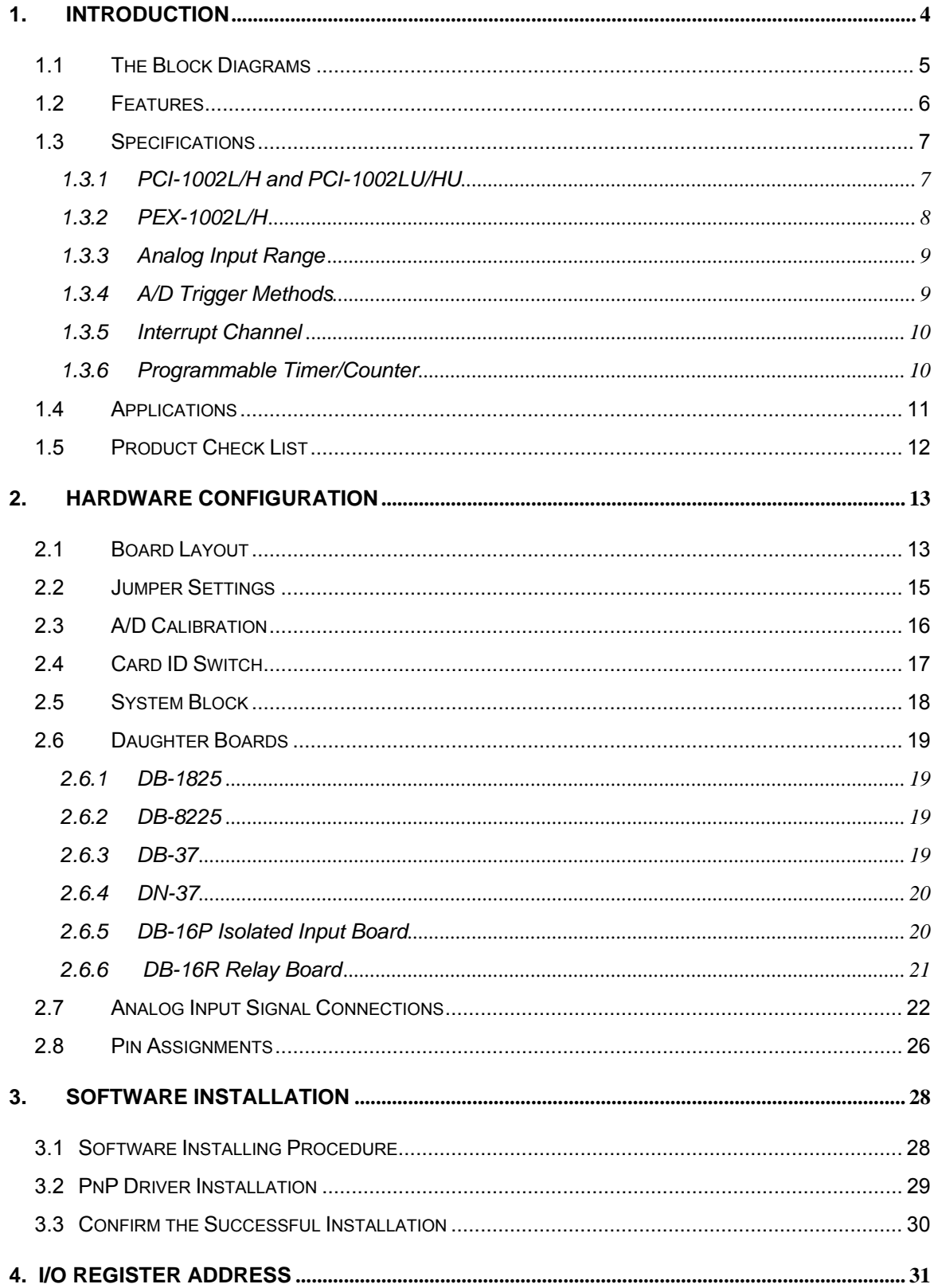

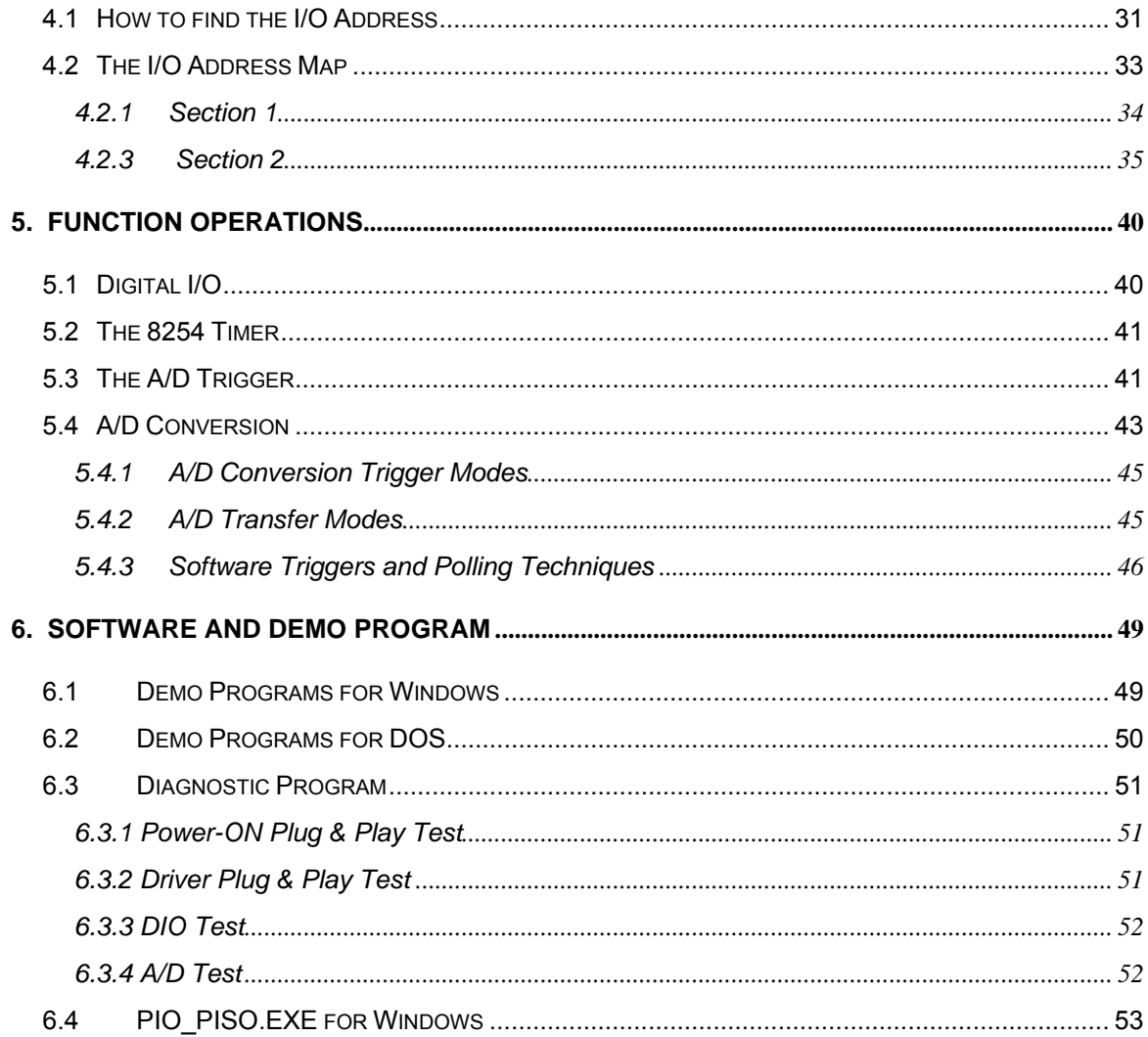

# <span id="page-3-0"></span>**1. Introduction**

The PCI-1002LU/HU and PEX-1002LU/HU cards are the new generation product that ICP DAS provides to meet RoHS compliance requirement and is designed as completely compatible with the PCI-1002L/H. Users can replace the PCI-1002L/H by the PCI-1002LU/HU and PEX-1002LU/HU directly without software/driver modification.

The PCI-1002L/H supports 5 V PCI bus and PCI-1002LU/HU supports 3.3 V/5 V PCI bus, while the PEX-1002L/H supports PCI Express bus. The PCI-1002 series is a family of AD board and features low-gain 110 kS/s or high-gain 44 kS/s analog input. It provides 12-bit 32 single-ended analog input channels or 16 differential analog input channels, 16 digital input channel and 16 digital output channel.

The PCI-1002LU/HU and PEX-1002L/U provide pull-high/low jumpers allow user to predefine the DI status instead of floating when the DI channels are unconnected or broken. The PEX-1002L/H adds a Card ID switch for users to recognize the board by the ID via software when using two or more PEX-1002L/H cards in one computer.

PCI-1002LU/HU (Universal PCI version) and PEX-1002L/H (PCI Express) is fully compatible with the PCI-1002L/H (PCI version). PCI-1002LU/HU and PEX-1002L/H (new version) sell now; PCI-1002L/H (old version) will be phase out.

These cards support various OS such as Linux, DOS, Windows 98/NT/2000 and 32/64-bit Windows 7/Vista/XP. DLL and Active X control together with various language sample program base on Turbo C++, Borland c++, Microsoft C++, Visual C++, Borland Delphi, Borland C++ Builder, Visual Basic, C#.NET, Visual Basic.NET and LabVIEW are provided in order to help users to quickly and easily develop their own applications.

## <span id="page-4-0"></span>**1.1 The Block Diagrams**

Here's the block diagram of PCI-1002 series:

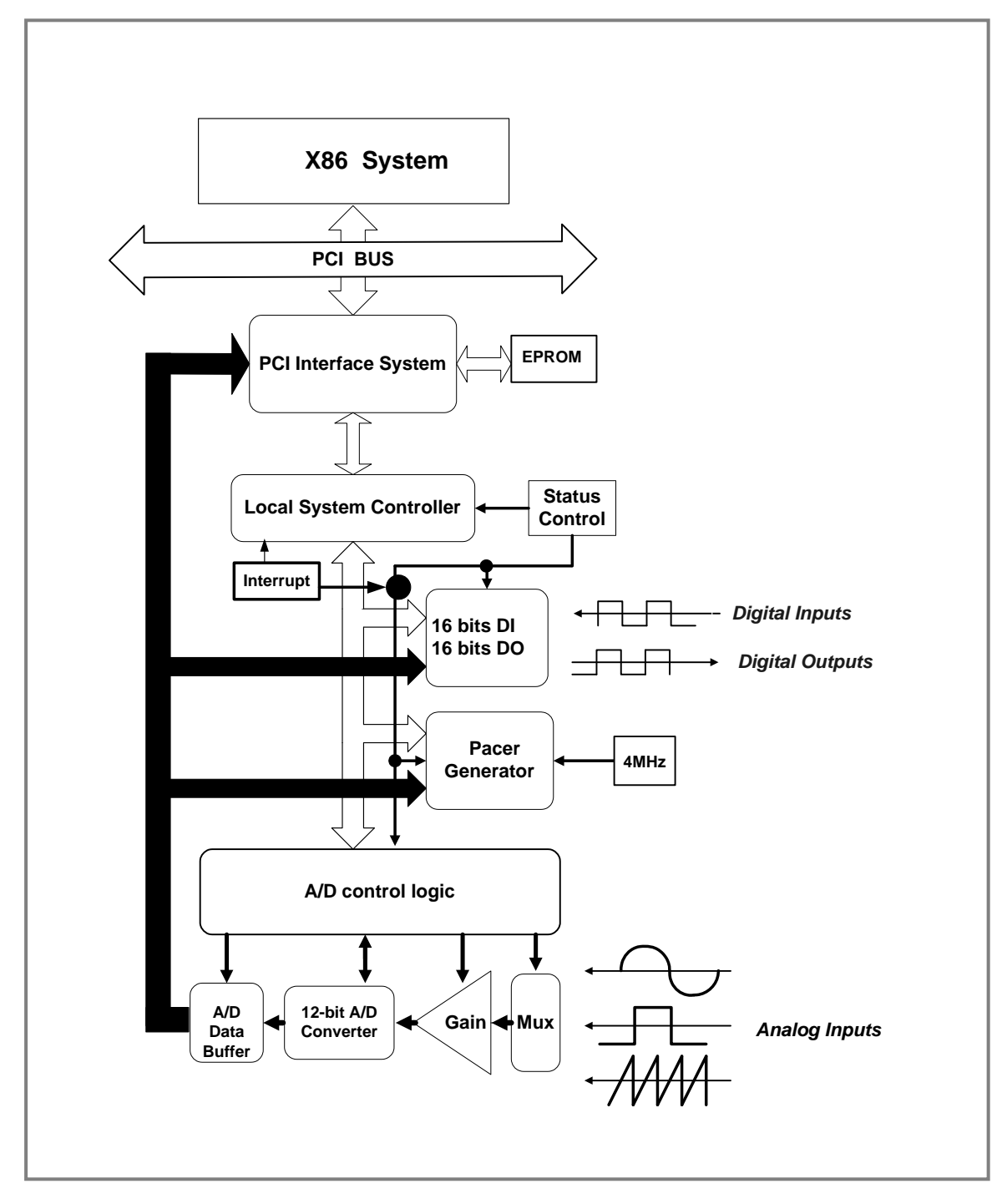

 **Figure 1-1: The PCI-1002 series block diagram.** 

## <span id="page-5-0"></span>**1.2 Features**

 The following is a list of general features for the PCI-1002 series. Check section 1.3 for more details.

- Bus: 5 V PCI (Peripherals Component Interface) bus for PCI-1002L/H
- Universal PCI card, supports both 5 V and 3.3 V PCI bus for PCI-1002LU/HU
- PCI Express card, supports PCI Express x1 for PEX-1002L/H
- Card ID function for PFX-1002L/H

#### **1. A/D:**

- The sampling rate of single channel or multiple channels is 110 kS/s. for low gain model and 44 kS/s. for high gain model.
- 32 single-ended / 16 differential programmable inputs.
- Provides three different A/D trigger methods.
- $\blacksquare$  Provides three different external trigger methods.
- **Programmable gain control, programmable offset control.**

#### **2. DIO:**

- 16 digital inputs and 16 digital outputs (TTL compatible).
- High speed data transfer rate: 2.7 M word/sec (non-burst mode).
- Digital input port can be set to pull-high or pull-low (PCI-1002 LU/HU and PEX-1002L/H only).

#### **3. Timer:**

- One 16-bit machine independent timer for software (Timer 2).
- Two 16-bit pacer timers for A/D converter and interrupt (Timer0, Timer1).

# <span id="page-6-0"></span>**1.3 Specifications**

### **1.3.1 PCI-1002L/H and PCI-1002LU/HU**

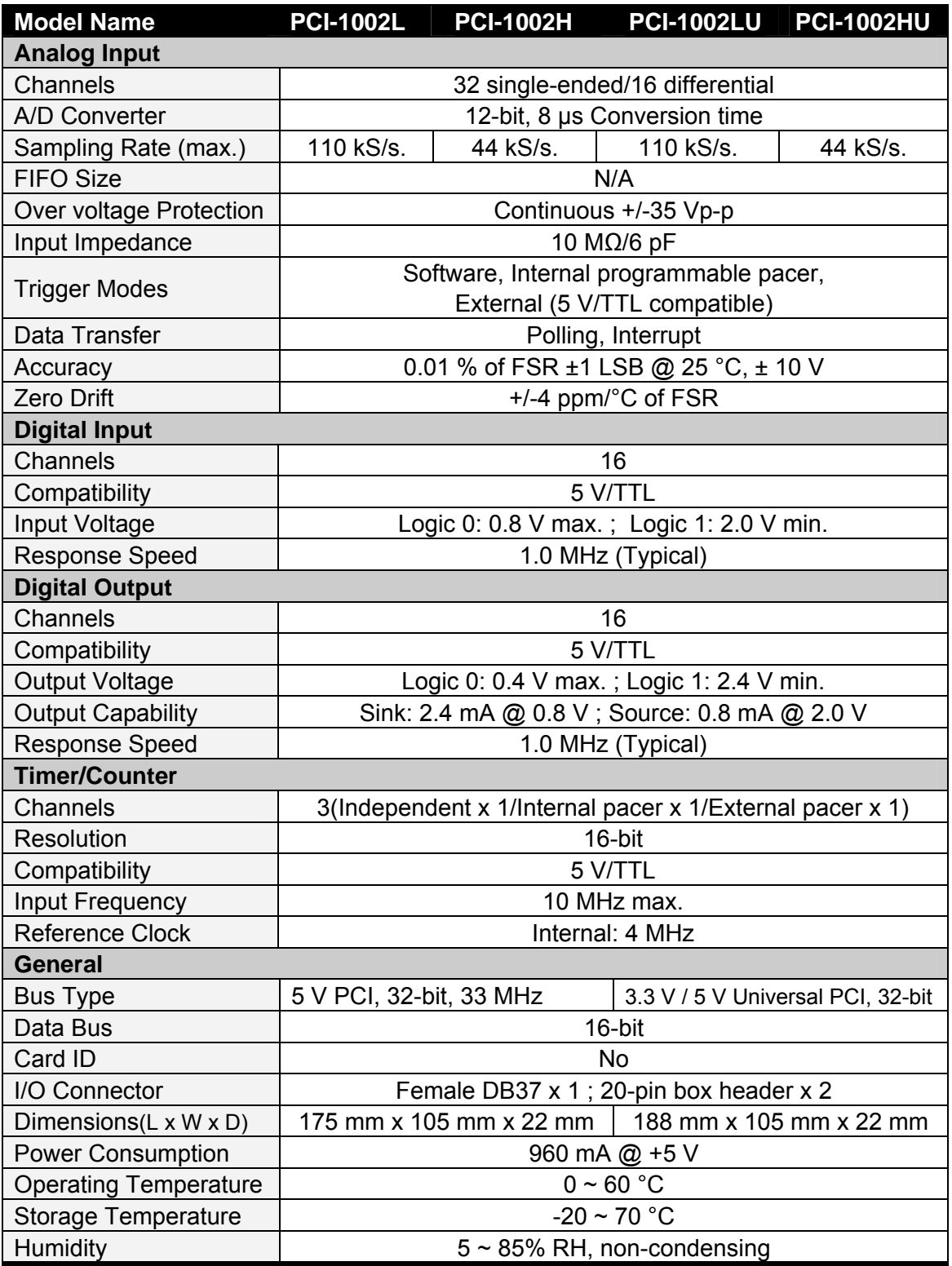

## <span id="page-7-0"></span>**1.3.2 PEX-1002L/H**

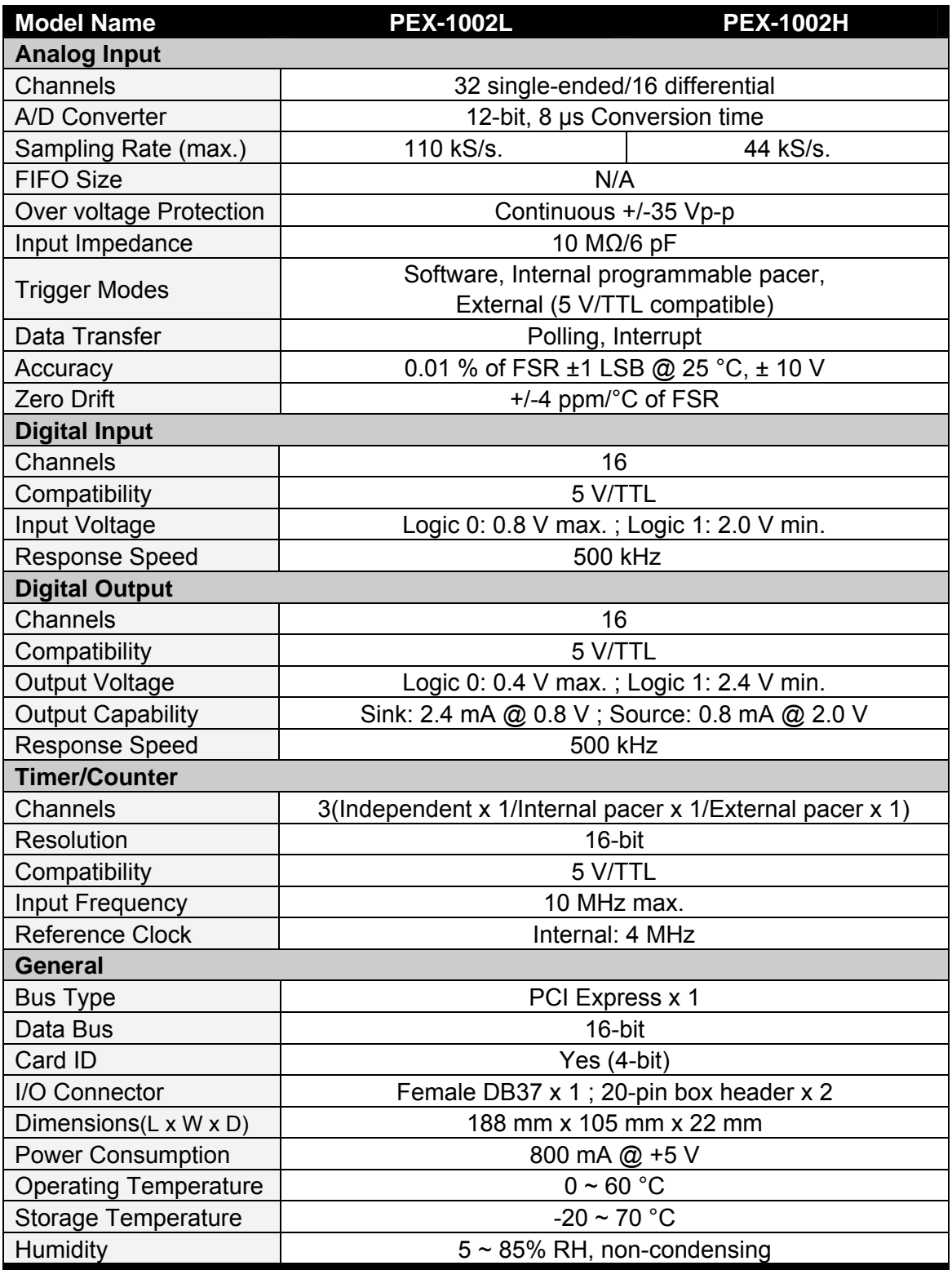

## <span id="page-8-0"></span>**1.3.3 Analog Input Range**

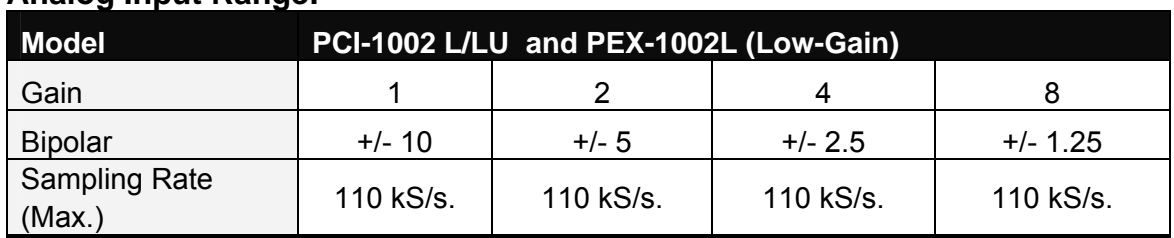

#### **Analog Input Range:**

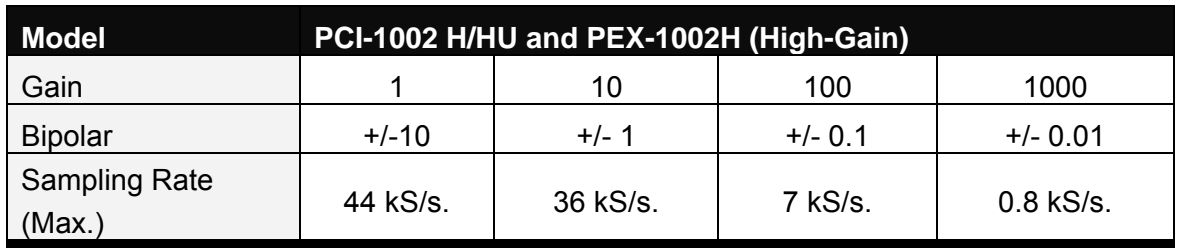

## **1.3.4 A/D Trigger Methods**

Trigger methods:

- Software trigger.
- Pacer trigger: 16-bit programmable timer/counter.
- External trigger: Pre-trigger, Post-trigger, external Pacer trigger.

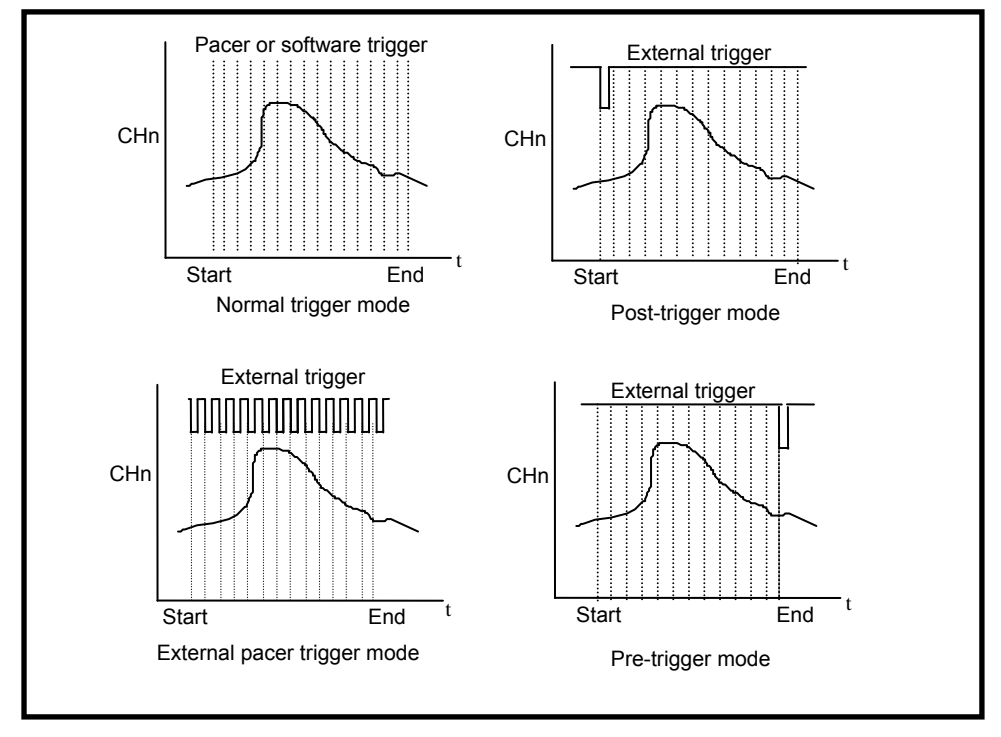

 **Figure 1-2: Trigger methods of PCI-1002 series.** 

## <span id="page-9-0"></span>**1.3.5 Interrupt Channel**

- Interrupt: INTA (Automatically assigned by PCI-initiator).
- Enable/Disable: Via PCI control register and add-on control register.
- Interrupt source: (Selected by on-board control register)
	- 1. A/D conversion interrupt.
	- 2. Pacer 0 interrupt (Timer 0).
	- 3. Pacer 1 interrupt (Timer 1).
	- 4. External interrupt.

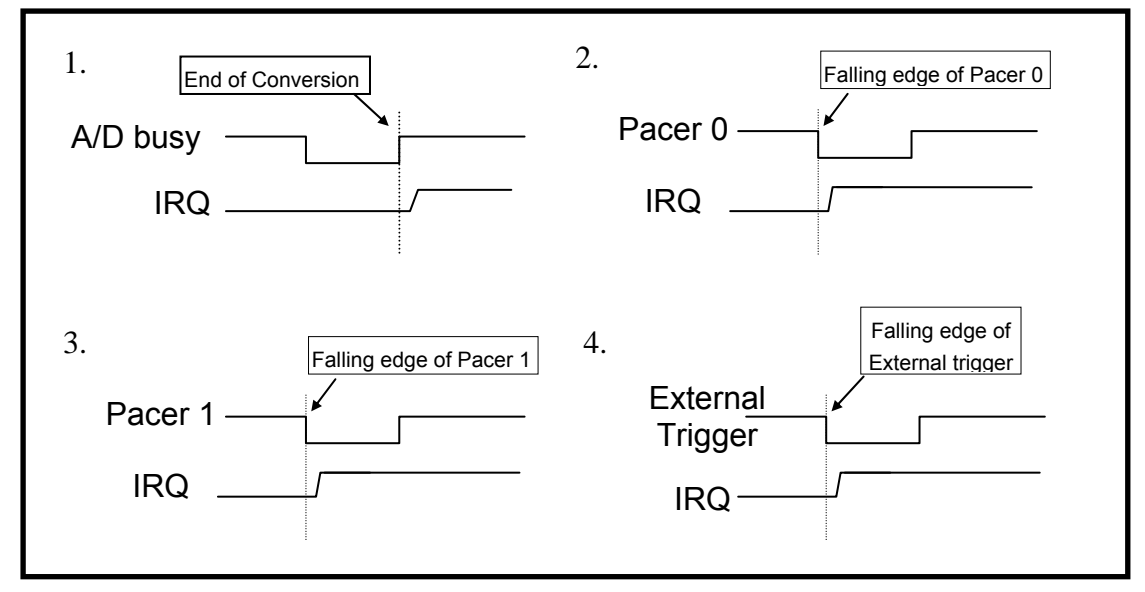

 **Figure 1-3: Programmable interrupt source.** 

## **1.3.6 Programmable Timer/Counter**

- Type: 82C54 -8 programmable timer/counter.
- Timers: Timer 0 for Pacer triggers and interrupts.
- Timer 1 for External trigger and interrupt.
- Timer 2 for software machine independent timer.

## <span id="page-10-0"></span>**1.4 Applications**

- Signal analysis.
- **FFT & frequency analysis.**
- **Transient analysis.**
- Speech analysis.
- **Temperature monitor.**
- **No. 3** Vibration analysis.
- Energy management.
- Other industrial and laboratory measurement and control.

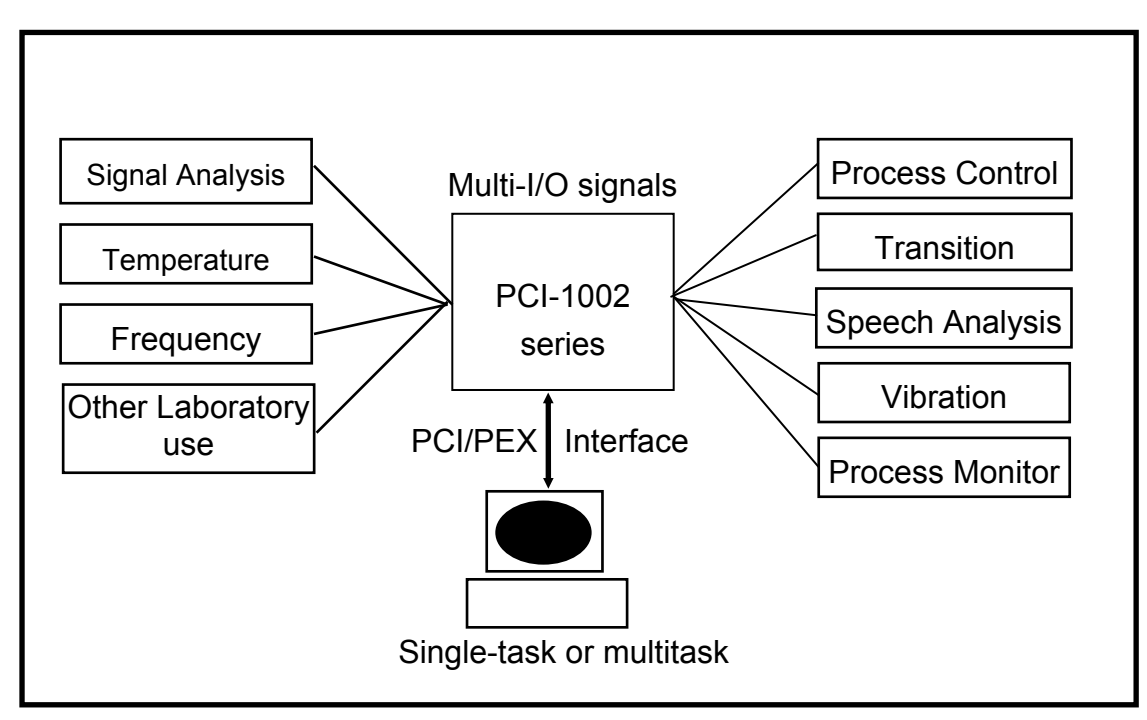

 **Figure 1-4: PCI-1002 series multifunction cards.** 

## <span id="page-11-0"></span>**1.5 Product Check List**

The shipping package includes the following items:

- One PCI-1002 series card as follows:
	- PCI-1002L/PCI-1002H
	- PCI-1002LU/PCI1002HU
	- PEX-1002L/PEX-1002H
- One software utility PCI CD.
- One Quick Start Guide

**It is recommended that you read the Quick Start Guide first.** All the necessary and essential information is given in the Quick Start Guide, including:

- Where to get the software driver, demo programs and other resources.
- $\blacksquare$  How to install the software.
- $\blacksquare$  How to test the card.

#### **Attention!**

**If any of these items is missing or damaged, contact the dealer from whom you purchased the product. Please save the shipping materials and carton in case you need to ship or store the product in the future.** 

# <span id="page-12-0"></span>**2. Hardware Configuration**

# **2.1 Board Layout**

#### PCI-1002LU/HU Board Layout:

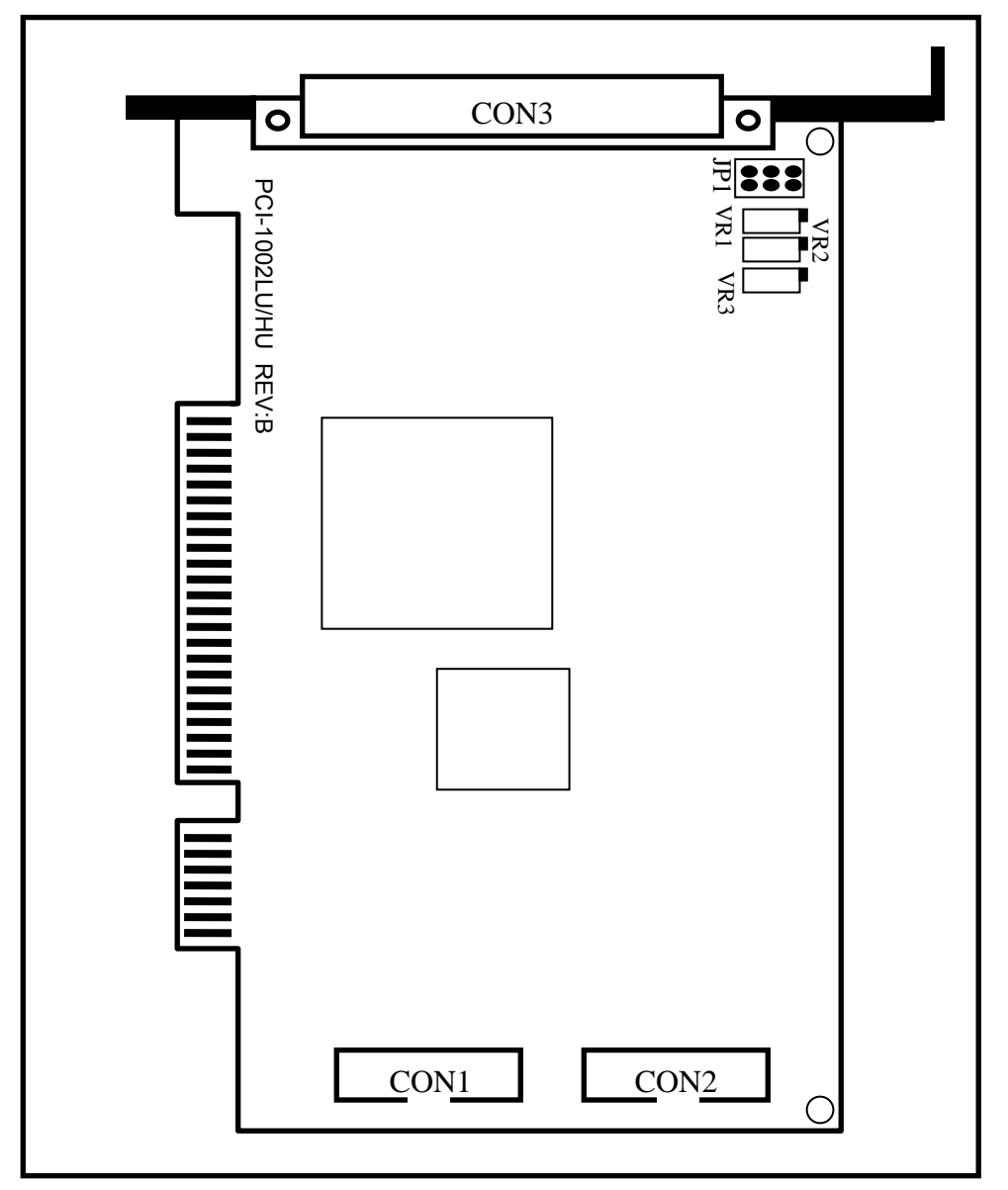

 **Figure 2-1: PCI-1002 board layout.** 

CON1: 16-channel D/O

CON2: 16-channel D/I

CON3: 32 single-ended or 16 differential analog input channels

JP1: Analog input type selection

PEX-1002L/H Board Layout:

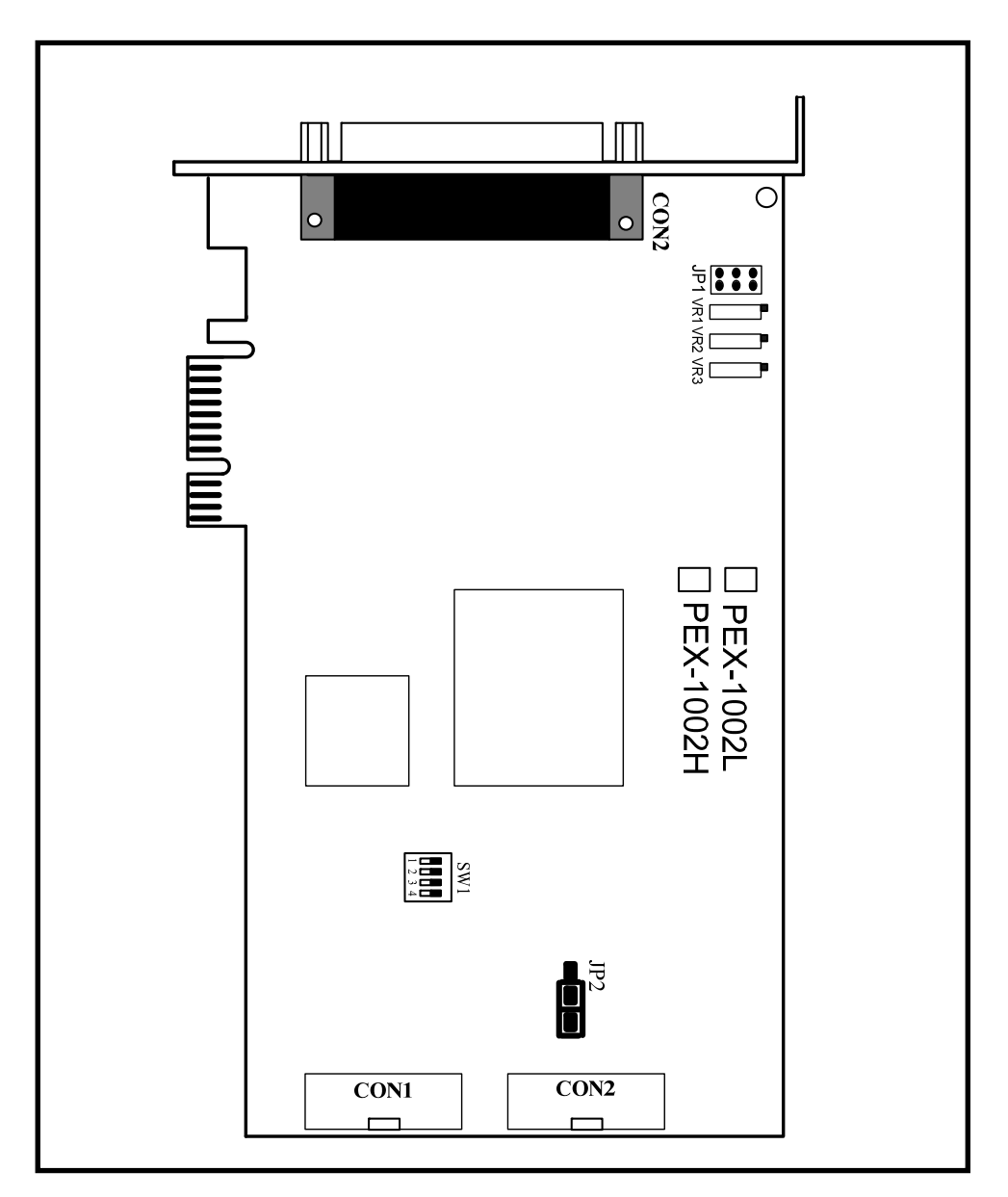

#### **Figure 2-2: PEX-1002 board layout.**

CON1: 16-channel D/O

- CON2: 16-channel D/I
- CON3: 32 single-ended or 16 differential analog input channels
- SW1: Card ID function.
- JP1: Analog input type selection
- JP2: Pull-high/pull-low jumper for D/I

# <span id="page-14-0"></span>**2.2 Jumper Settings**

The PCI-1002 series has only one jumper. JP1 is used to select the analog input type. For single-ended inputs, users should connected Pins 1-3 and Pins 2-4. For differential inputs, Pins 3-5 and Pins 4-6 should be connected.

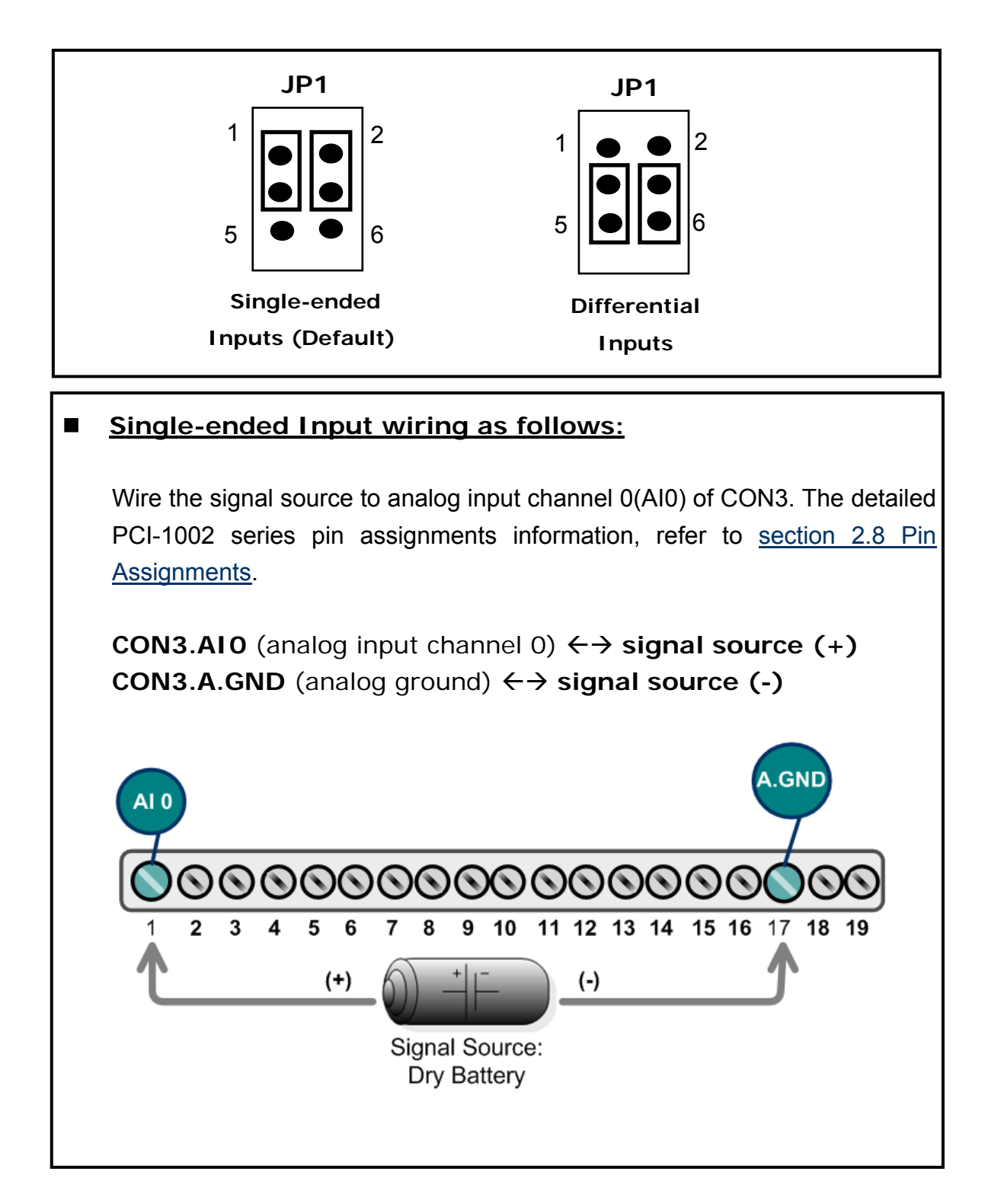

<span id="page-15-0"></span>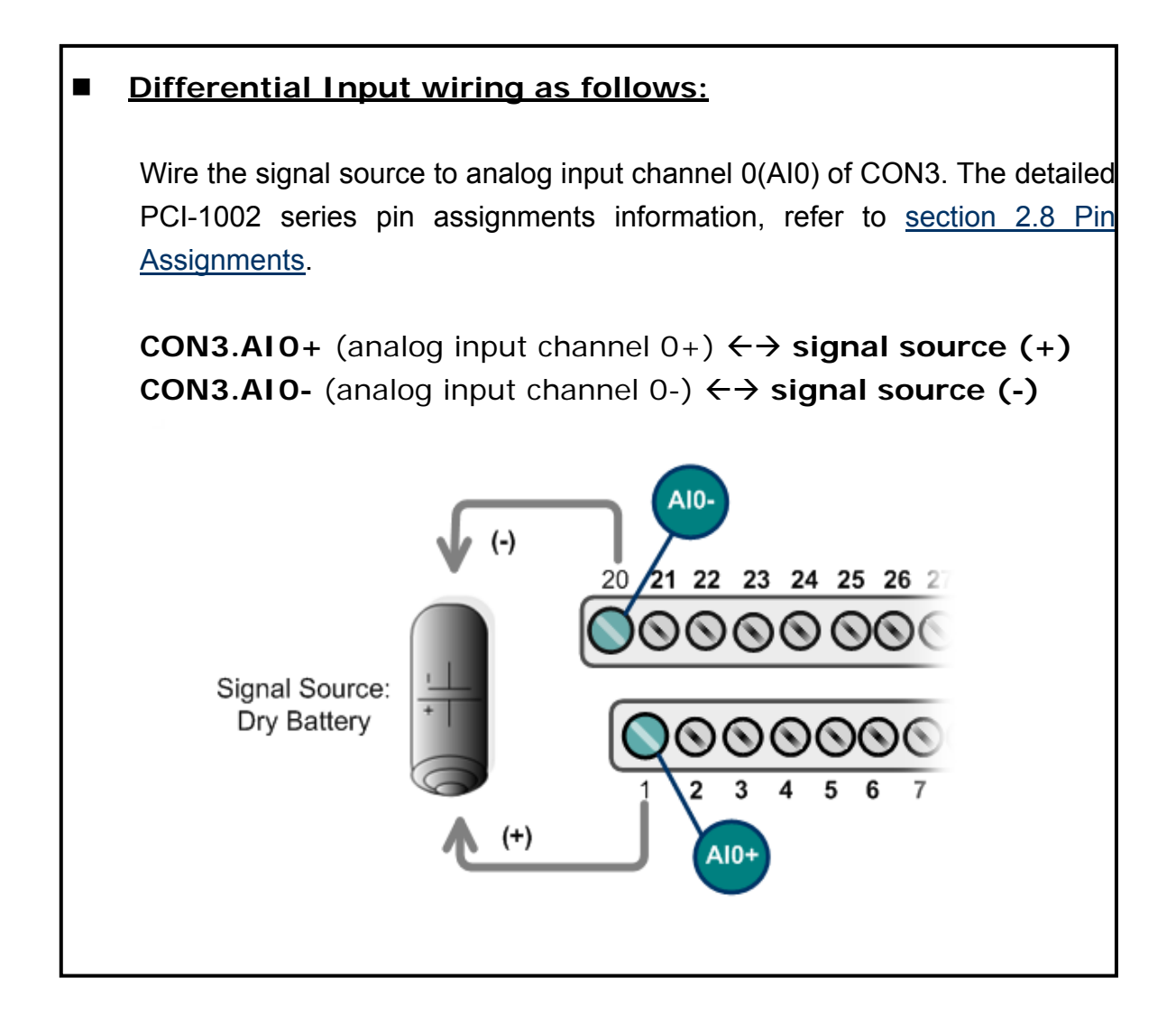

## **2.3 A/D Calibration**

AD Calibration for PCI-1002 series card:

- Step 1: Apply +10 V to channel 0.
- Step 2: Apply +0 V to channel 1.
- Step 3: Apply -10 V to channel 2.
- Step 4: Run DEMO6.EXE of DOS.
- Step 5: Adjust VR1 until channel 0 = fff or ffe VR1, VR2, VR3
- Step 6: Adjust **VR2** until channel 1 = 800 or 801
- Step 7: Adjust **VR3** until channel 2 = 000 or 001

Step 8: Repeat Step 4, Step 5 and Step 6 until all are OK.

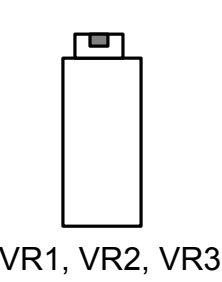

## <span id="page-16-0"></span>**2.4 Card ID Switch**

The PEX-1002L/H has a Card ID switch with which users can recognize the board by the ID via software when using two or more PEX-1002L/H cards in one computer. The default Card ID is 0x0. For detail SW1 Card ID settings, please refer to Table 2.1.

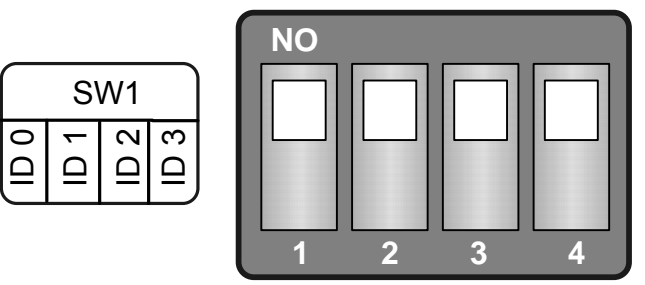

(Default Settings)

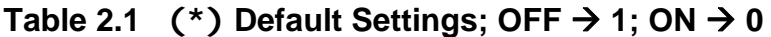

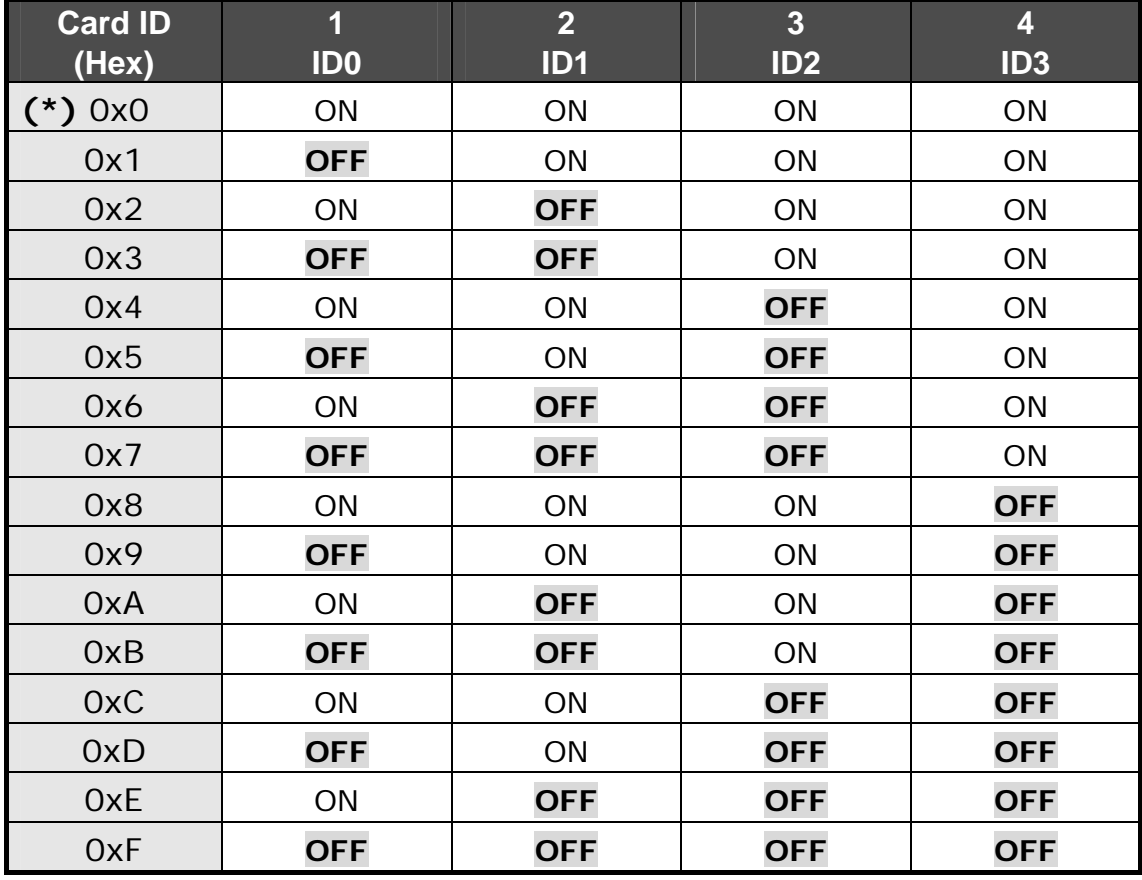

※ **Card ID Switch for PEX-1002L/H only** 

<span id="page-17-0"></span>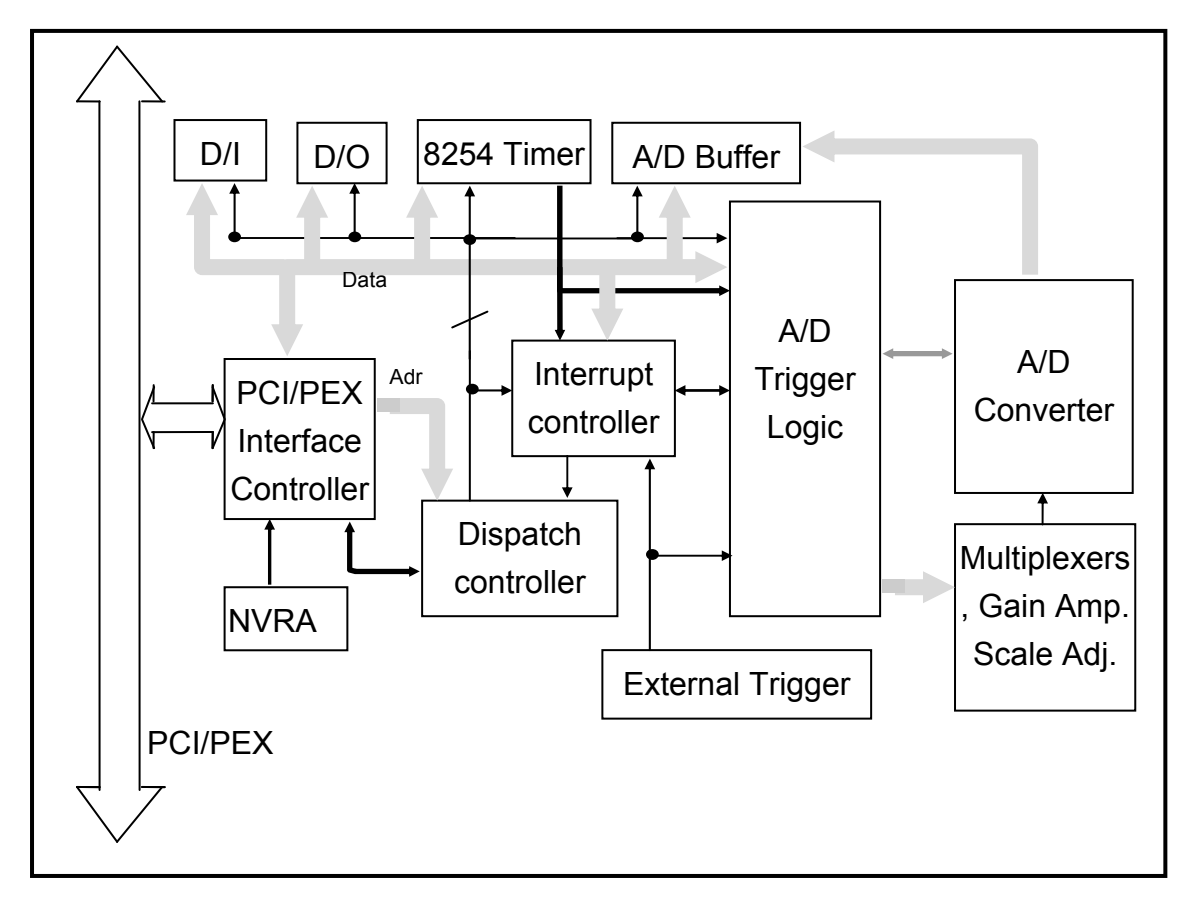

 **Figure 2-2: PCI-1002 series System Function Block.** 

## <span id="page-18-0"></span>**2.6.1 DB-1825**

The DB-1825 is a daughter board designed for 32 channels AD cards such as ISO-AD32 and PCI-1002 series that can easy signal connection and measurement. Refer to Appendix A for "DB-1825 User Manual".

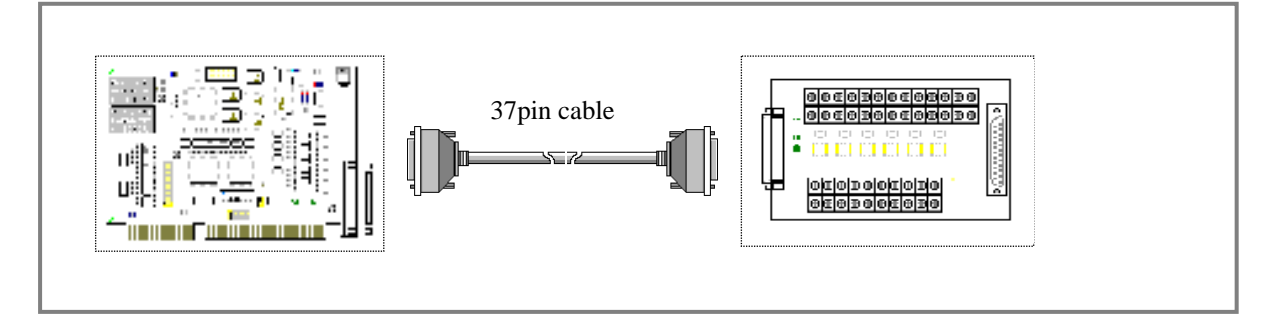

## **2.6.2 DB-8225**

The DB-8225 provides an **on-board CJC** (Cold Junction Compensation) circuit for thermocouple measurement and a **terminal block** for easy signal connection and measurement. The CJC is connected to A/D channel\_0. The PCI-1002 series can connect CON3 directly to DB-8225 through a 37-pin D-sub connector. Refer to "DB-8225 User Manual" for details.

## **2.6.3 DB-37**

The DB-37 is a general purpose daughter board for D-sub 37 pins. It is designed for easy wire connection.

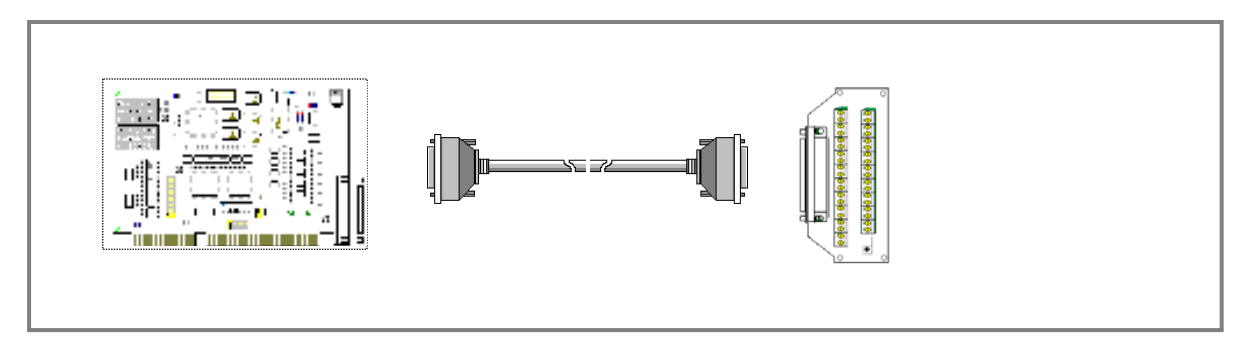

## <span id="page-19-0"></span>**2.6.4 DN-37**

The DN-37 is a general purpose daughter board for DIN Rail Mounting. It is designed for easy wire connection. It is Din-Rail mounted.

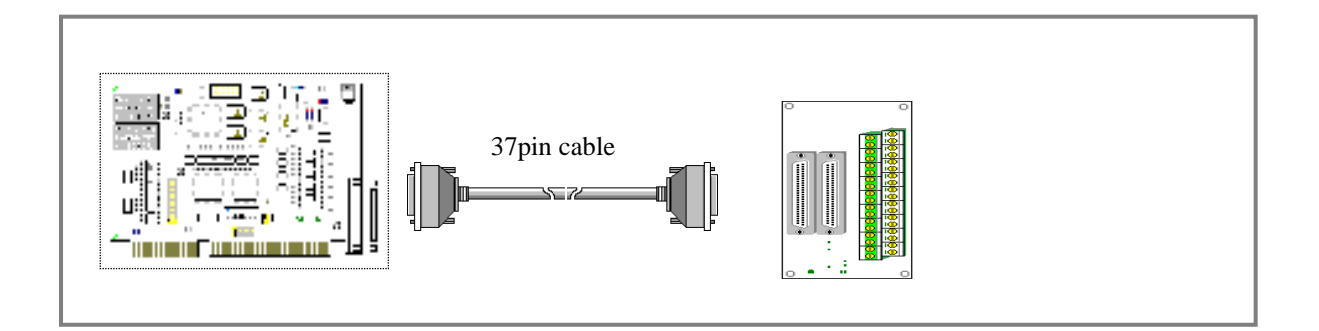

## **2.6.5 DB-16P Isolated Input Board**

The DB-16P is a 16-channel isolated digital input daughter board. The optically isolated input of the DB-16P consists of a bi-directional optocoupler with a resistor for current sensing. You can use the DB-16P to sense DC signal from TTL levels up to 24 V, or use the DB-16P to sense a wide range of AC signals. You can use this board to isolate the computer from large common-mode voltage, ground loops and transient voltage spikes that often occur in industrial environments.

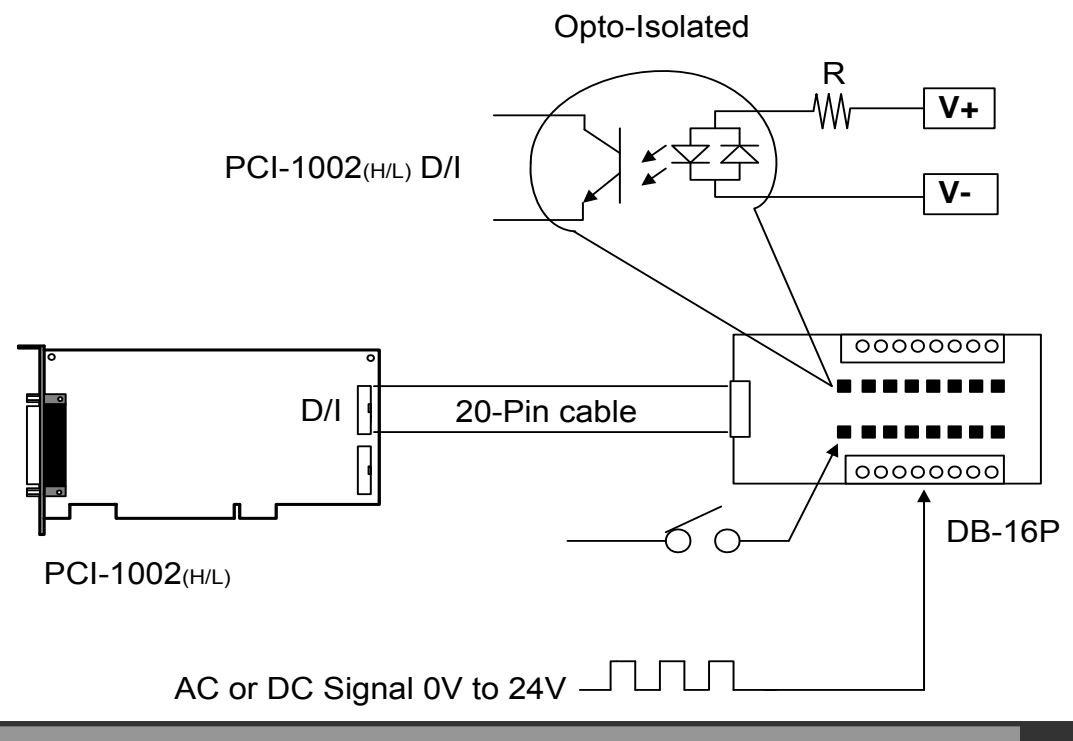

PCI-1002 Series User Manual (Ver.2.8, Oct. 2011, PMH-015-28) **20**

### <span id="page-20-0"></span>**2.6.6 DB-16R Relay Board**

The DB-16R, a 16-channel relay output board, consists of 16 Form C relays for efficient load switching via programmable controls. It is connected and functionally compatible with 785 series board but feature an industrial-type terminal block. Relays are energized by applying 5-volt signal to the appropriate relay channel on the 20-pin flat connector. There are 16 enunciator LEDs for each relay, light when their associated relay is activated. To avoid overloading your PC's power supply, this board provides a screw terminal for an external power supply.

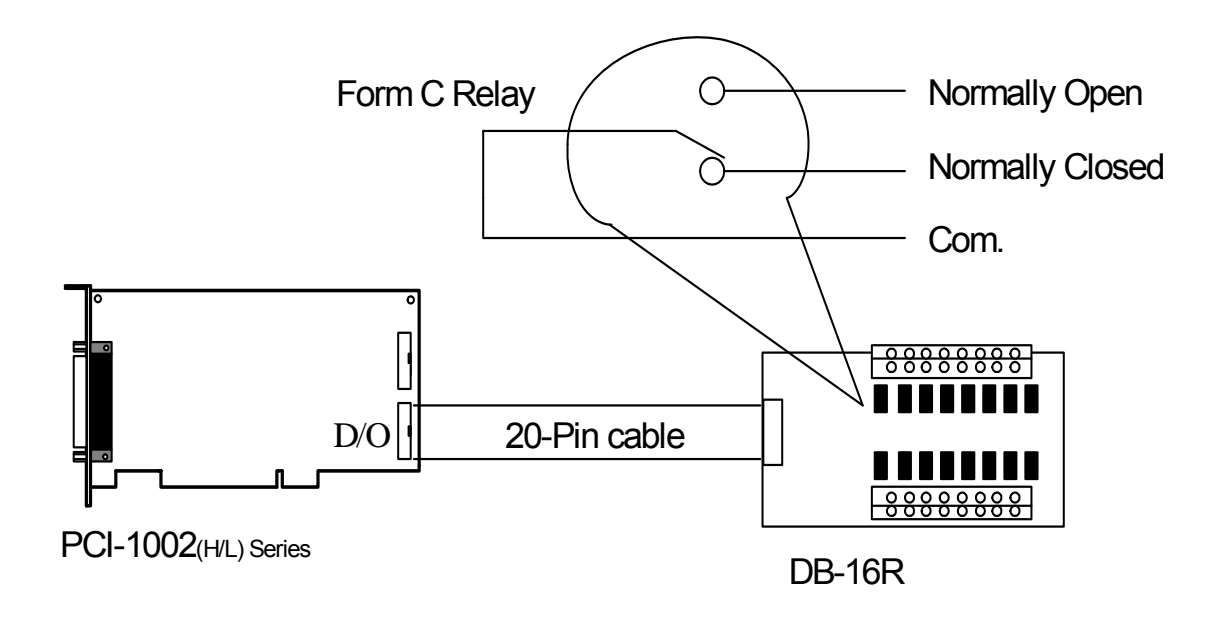

**! Note: Channel: 16 Form C Relay Relay:** Switching up to 0.5 A at 110 VAC or 1 A at 24 VDC

# <span id="page-21-0"></span>**2.7 Analog Input Signal Connections**

The PCI-1002 series can measure single-ended or differential-type analog input signal. Some analog signals can be measured in both modes. However, some analog signals only can be measured in one or the other. The user must decide which mode is suitable for measurement.

In general, there are 4 different analog signal connection methods (shown from Figure 2-3 to Figure 2-6). The connection in Figure 2-3 is suitable for ground analog input signals. The Figure 2-4 connection is used to measure more channels than in Figure 2-3, but it is only suitable for analog input signals that large than 1 V. The connection in Figure 2-5 is suitable for thermocouple and the Figure 2-6 connection is suitable for floating source analog input signals.

**Note: In Figure 2-5, the maximum common mode voltage between the analog input source and the AGND is 70 Vp-p, so the user must take care that the input signal is under this specification first. If the common mode voltage is over 70 Vp-p, the input multiplexer will be permanently damaged!** 

The simple way to select your input signal connection configuration is listed below.

- **1. Grounding source input signal → select Figure 2-3**
- **2. Thermocouple input signal**  $\rightarrow$  **select Figure 2-5**
- **3. Floating source input signal → select Figure 2-6**
- **4. If Vin > 0.1 V, the gain<=10 and more channels are needed** → select Figure 2-4

If you are unsure of the characteristics of your input signal, follow these test step:

- **1. Step1 : Try Figure 2-3 and record the measurement result**
- **2. Step2 : Try Figure 2-6 and record the measurement result**
- **3. Step3 : Try Figure 2-4 and record the measurement result**
- **4. Compare the three results and select the best one**

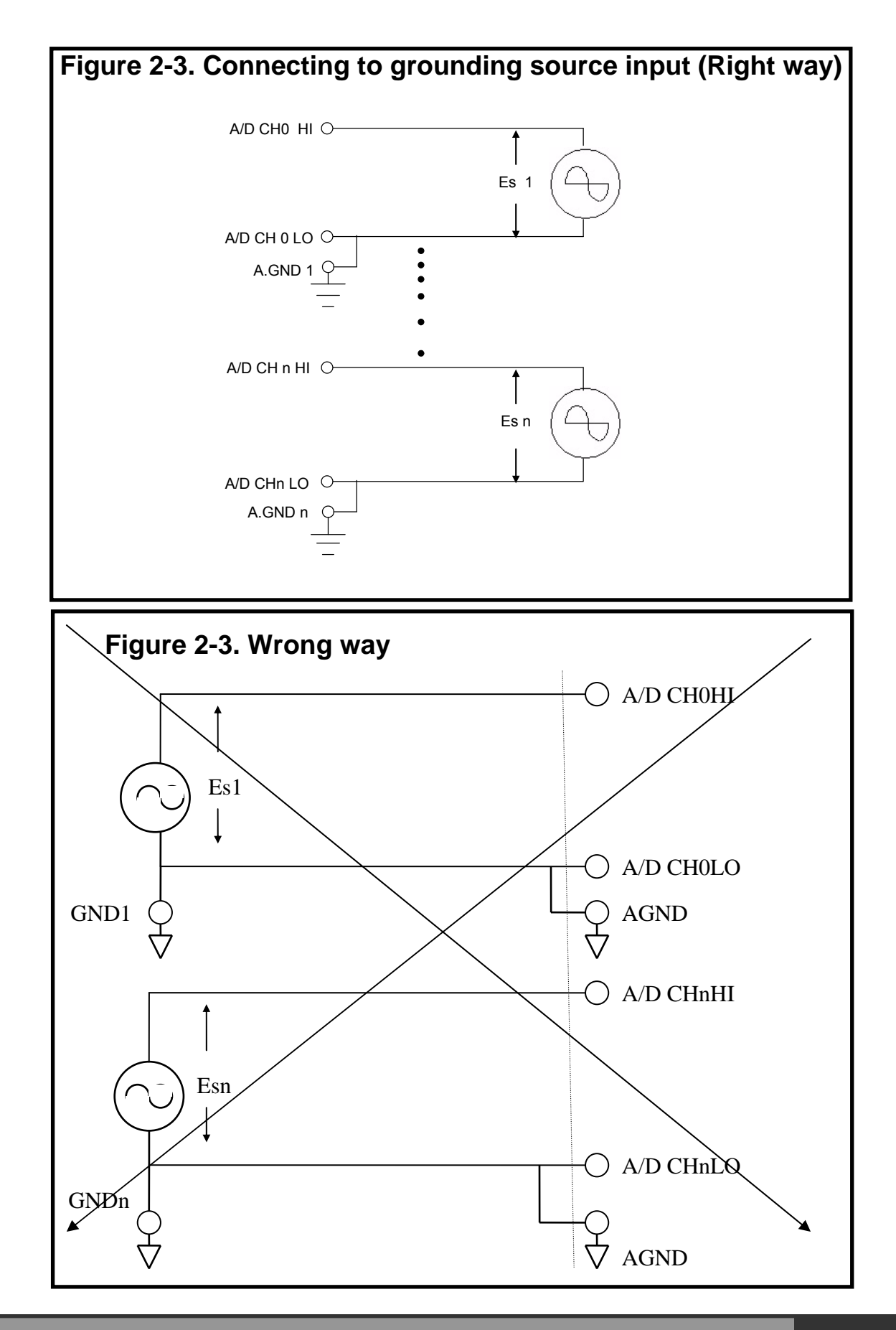

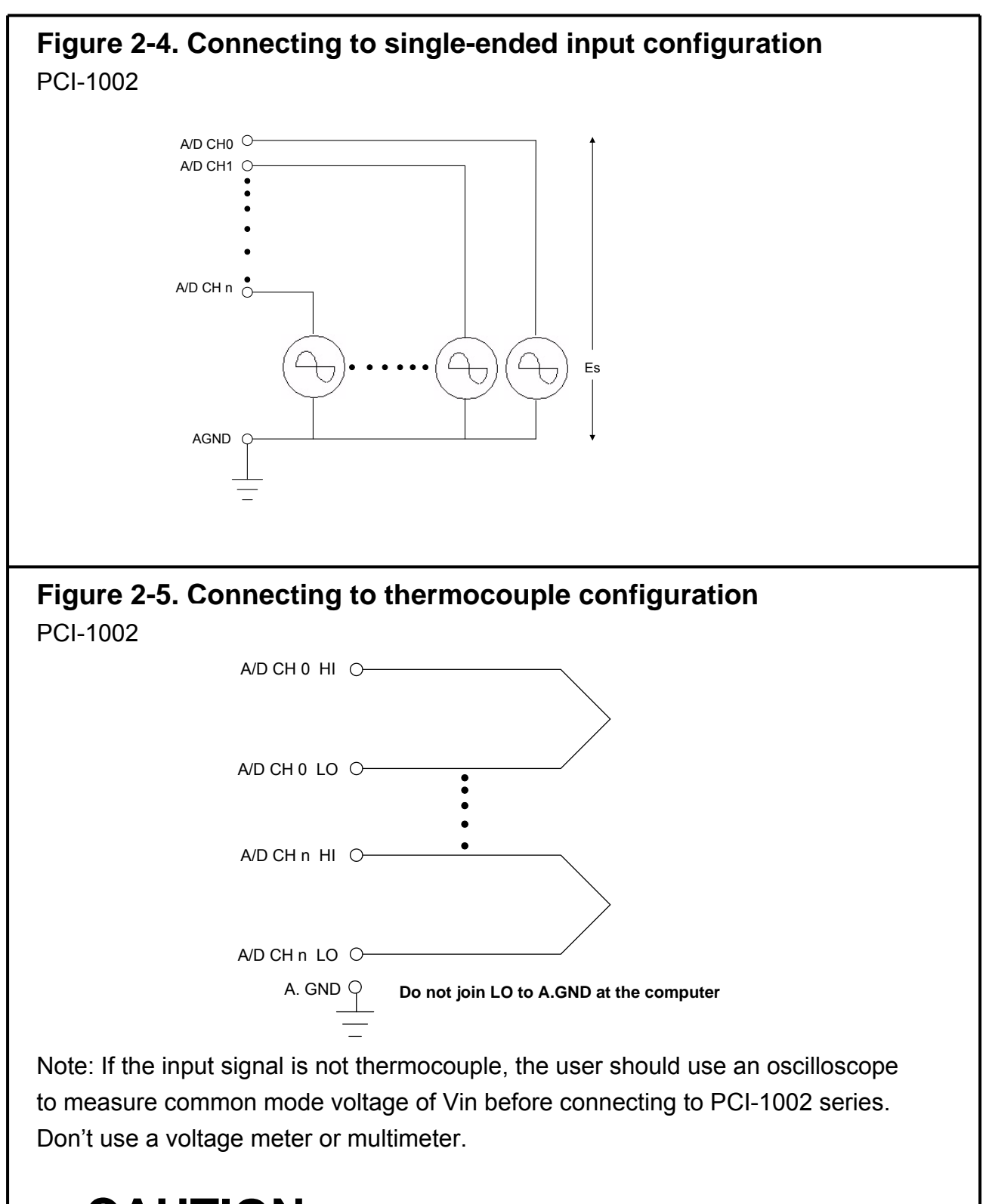

**CAUTION:** In Figure 2-5, the maximum common mode voltage between the analog input source and the AGND is 70 Vp-p. Make sure that the input signal is under specification first! If the common mode voltage is over 70  $V_{p-p}$ , the input multiplexer will be permanently damaged.

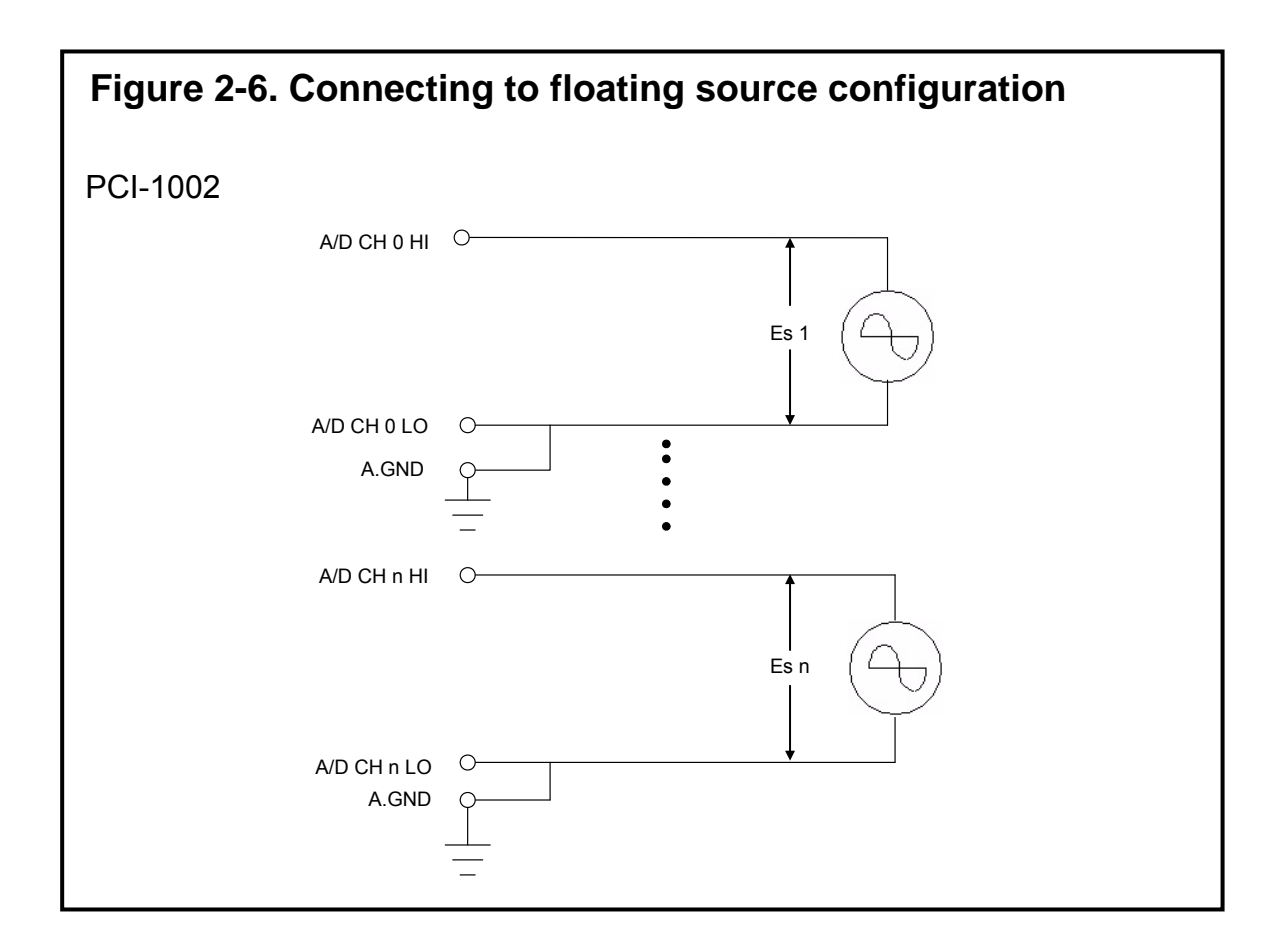

# **Signal Shielding**

- Signal shielding connections in Figure 2-3 to Figure 2-6 are all the same
- Use a single-point connection to **frame ground (not A.GND or D.GND)**

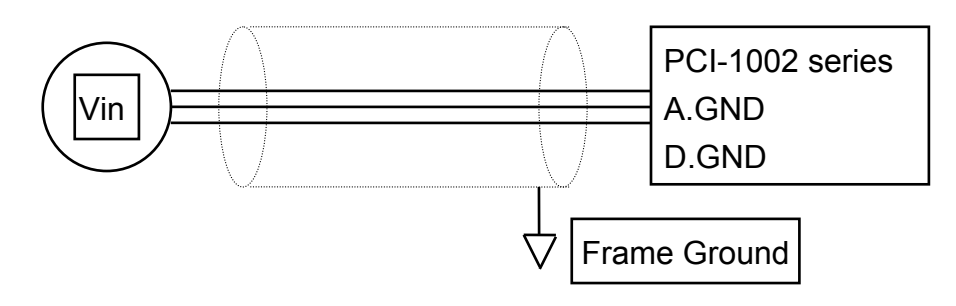

## <span id="page-25-0"></span>**2.8 Pin Assignments**

CON1: Digital output connector pin assignments.

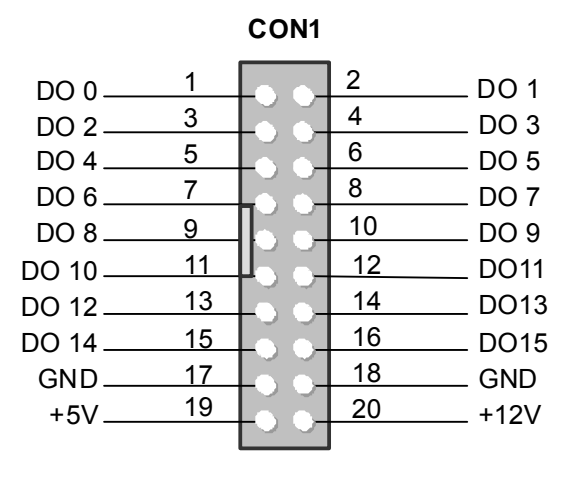

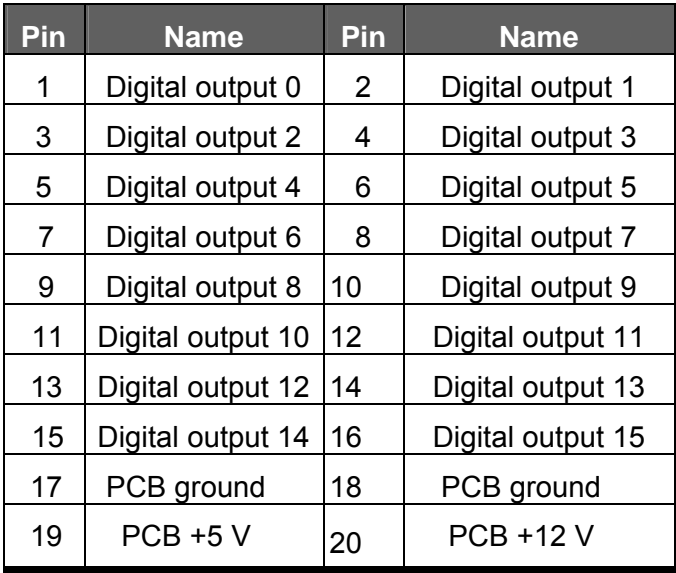

■ CON2: Digital input connector pin assignments.

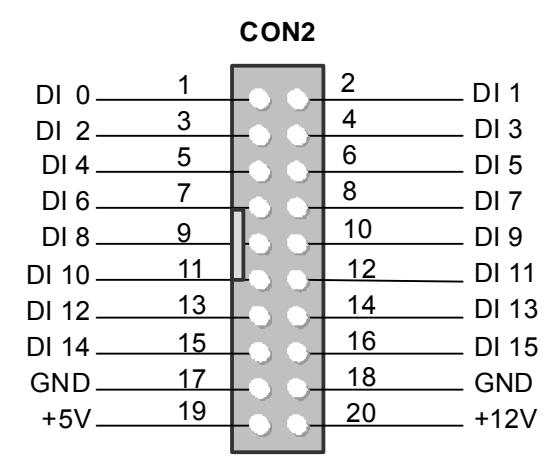

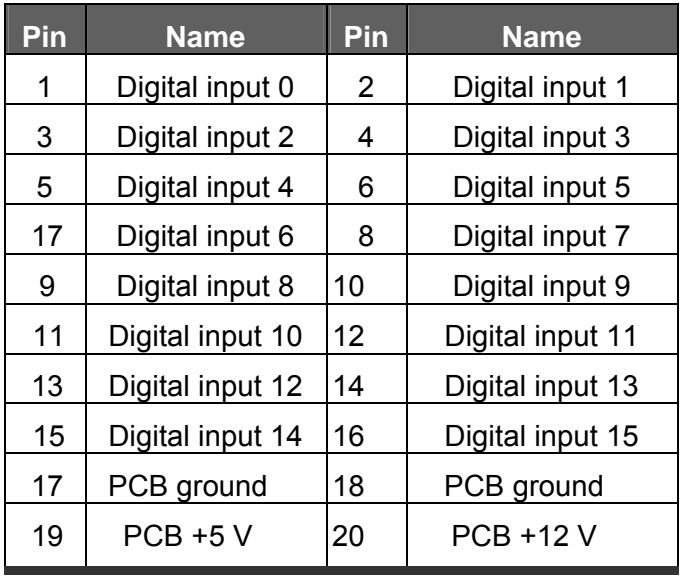

■ CON3: Analog input/output connector pin assignment.

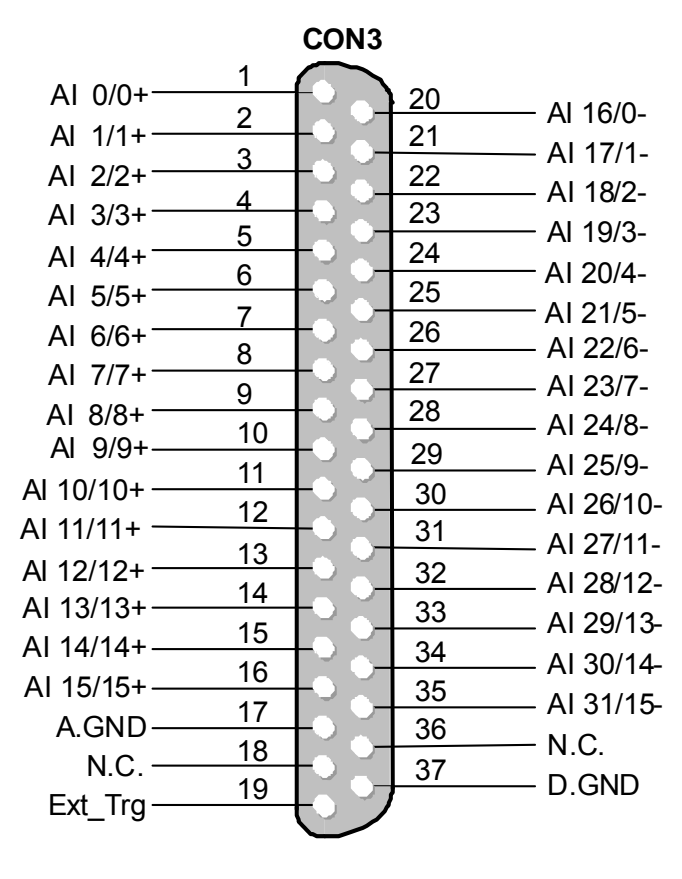

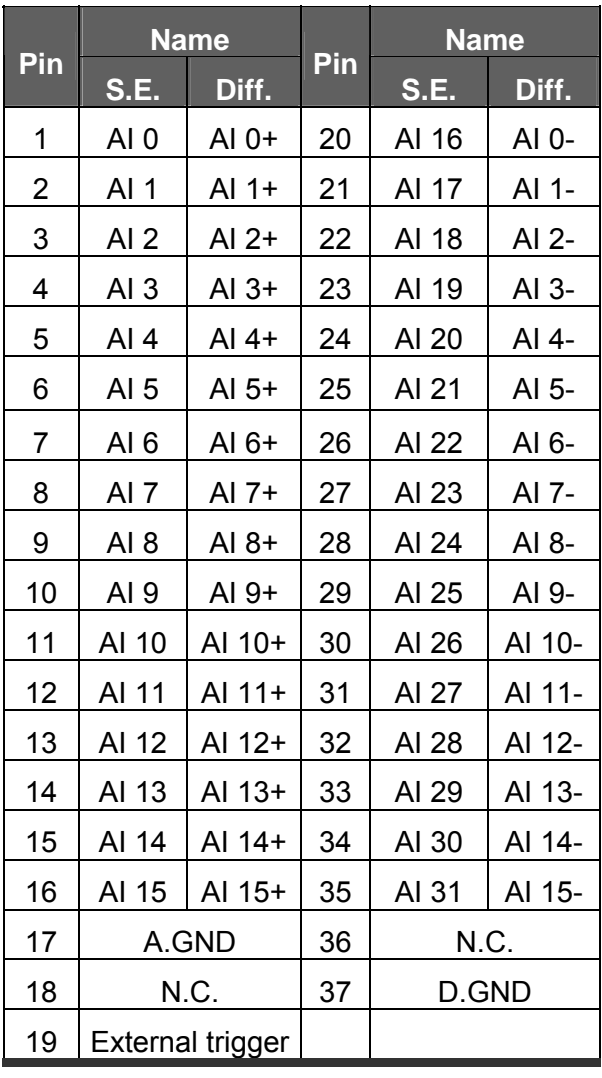

#### **Note: !**

- **1.** Once differential analog input is selected (JP1 3-5, 4-6), Pins 1-16 will be assign as the positive inputs while Pins 20-35 will act as the negative inputs of the channel.
- **2.** ' N.C. ' is short for "Not Connected".

# <span id="page-27-0"></span>**3. Software Installation**

The PCI-1002 series can be used in DOS and Windows 98/NT/2K and 32-bit/64 bit Windows XP/2003/Vista/7. The recommended installation procedure for windows is given in Sec. 3.1  $\sim$  3.3. Or refer to Quick Start Guide (CD:\NAPDOS\PCI\PCI-1002\ Manual\QuickStart\).

<http://ftp.icpdas.com/pub/cd/iocard/pci/napdos/pci/pci-1002/manual/QuickStart/>

## **3.1 Software Installing Procedure**

- UniDAQ SDK driver (32-bit/64-bit Windows XP/2003/Vista/7):
	- **Step 1:** Insert the companion CD into the CD-ROM drive and after a few seconds the installation program should start automatically. If it doesn't start automatically for some reason, double-click the **AUTO32.EXE** file in the **NAPDOS** folder on this CD.
	- **Step 2:** Click the item: "**PCI Bus DAQ Card**".
	- **Step 3:** Click the item: "**UniDAQ**".
	- **Step 4:** Click the item: "**DLL for Windows 2000 and XP/2003/Vista 32-bit**".
	- **Step 5:** Double-Click "**UniDAQ\_Win\_Setup\_x.x.x.x\_xxxx.exe**" file in the **Driver** folder.
- Windows driver (Windows 98/NT/2K and 32-bit Windows XP/2003/Vista/7):

**Step 1:** Insert the companion CD into the CD-ROM drive and after a few seconds the installation program should start automatically. If it doesn't start automatically for some reason, double-click the **AUTO32.EXE** file in the **NAPDOS** folder on this CD.

- **Step 2:** Click the item: "**PCI Bus DAQ Card**".
- **Step 3:** Click the item: "**PCI-1002L/H**".
- **Step 4:** Click the item "**DLL and OCX for Win95/98/2000/NT**".
- **Step 5:** Choose the Win2K XP, Win98 or WinNT folders for setup according to your PC platform and then double-Click "**.exe**" to install driver.

<span id="page-28-0"></span>The setup program will then start the driver installation and copy the relevant files to the specified directory and register the driver on your computer. The directory where the drive is stoned is different for different windows versions, as shown below.

#### **Windows 64-bit Windows XP/2003/Vista/7:**

The UniDAQ.DLL file will be copied into the C:\WINNT\SYSTEM32 folder

The NAPWNT.SYS and UniDAQ.SYS files will be copied into the C:\WINNT\SYSTEM32\DRIVERS folder

**For more detailed UniDAQ.DLL function information, please refer to UniDAQ SDK user manual** (CD:\NAPDOS\PCI\UniDAQ\Manual\)**.**  <http://ftp.icpdas.com/pub/cd/iocard/pci/napdos/pci/unidaq/maunal/>

#### **Windows NT/2K and 32-bit Windows XP/2003/Vista/7:**

The P100X.DLL file will be copied into the C:\WINNT\SYSTEM32 folder

The NAPWNT.SYS and PCI1002.SYS files will be copied into the C:\WINNT\SYSTEM32\DRIVERS folder

#### **Windows 95/98/ME:**

The P100X.DLL and P100X.Vxd files will be copied into the C:\Windows\SYSTEM folder

**!** 

**! For more detailed P100X.DLL function information, please refer to "PCI-1002 Series Software Manual.pdf"** (CD:\NAPDOS\PCI\PCI-1002\Manual\)**.** [http://ftp.icpdas.com/pub/cd/iocard/pci/napdos/pci/pci-](http://ftp.icpdas.com/pub/cd/iocard/pci/napdos/pci/pci-1002/manual/)[1002/manual/](http://ftp.icpdas.com/pub/cd/iocard/pci/napdos/pci/pci-1002/manual/)

## **3.2 PnP Driver Installation**

Power off the computer and install the PCI-1002 series card. Turn on the computer and Windows 98/ME/2K and 32-bit/64-bit Windows XP/2003/Vista/7 should automatically defect the new PCI device(s) and then ask for the location of the driver files for the hardware. If a problem is encountered during installation, refer to the PCI\_ISA\_PnP\_Driver\_Installation\_in\_Win9x\_2x\_xp.pdf (CD:\NAPDOS\PCI\Manual\) for more information.

## <span id="page-29-0"></span>**3.3 Confirm the Successful Installation**

Make sure the PCI-1002 series cards installed are correct on the computer as follows:

- **Step 1:** Select "Start" → "Control Panel" and then double click the "System" icon on Windows.
- **Step 2:** Click the **"Hardware"** tab and then click the **"Device Manager"** button.
- **Step 3:** Check the PCI-1002 series cards which listed correctly or not, as illustrated below.

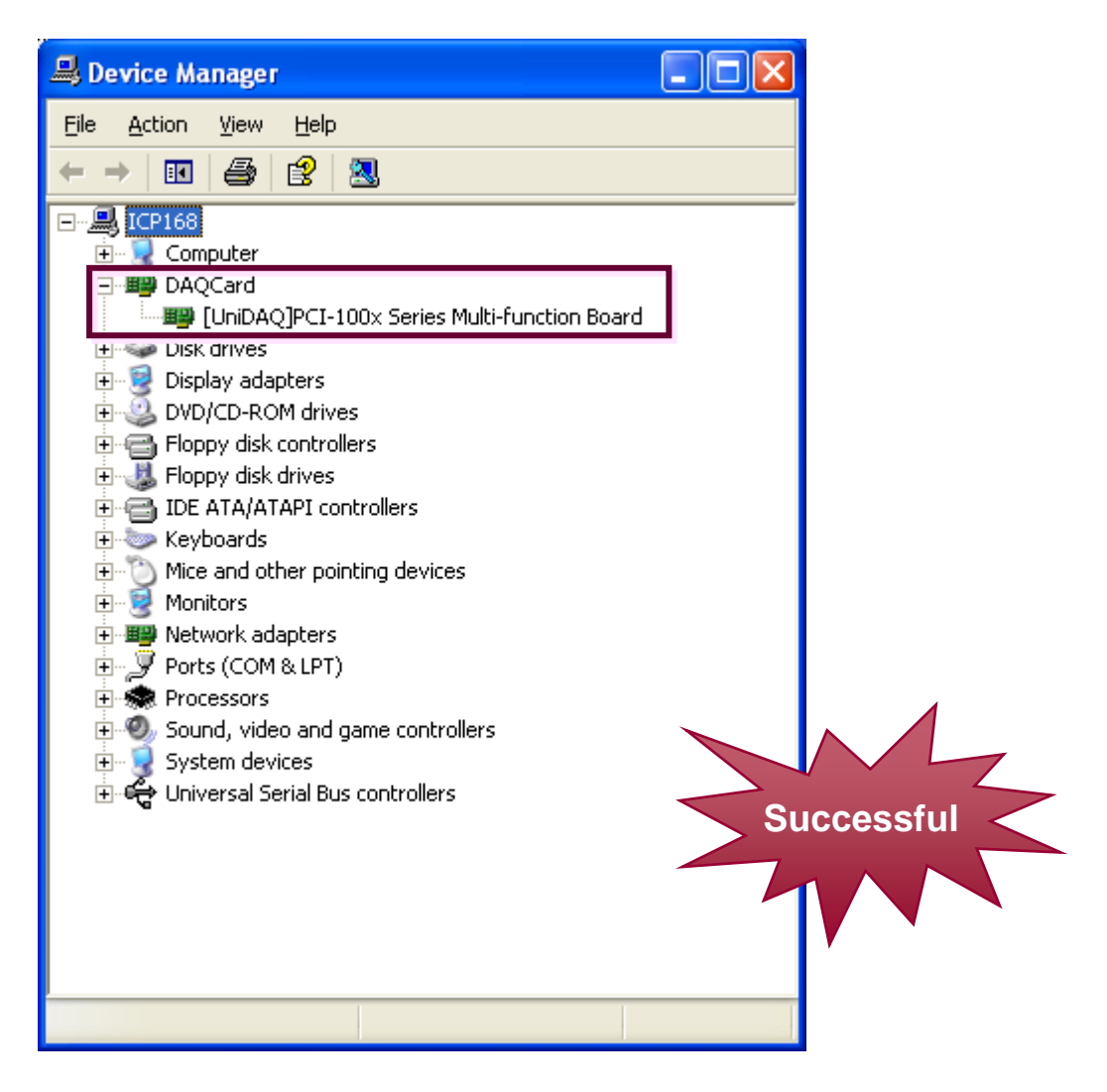

# <span id="page-30-0"></span>**4. I/O Register Address**

## **4.1 How to find the I/O Address**

The Plug&Play BIOS will assign a proper I/O address to every PCI-1002 series cards in the power-on stage. The IDs of PCI-1002 series are as follows:

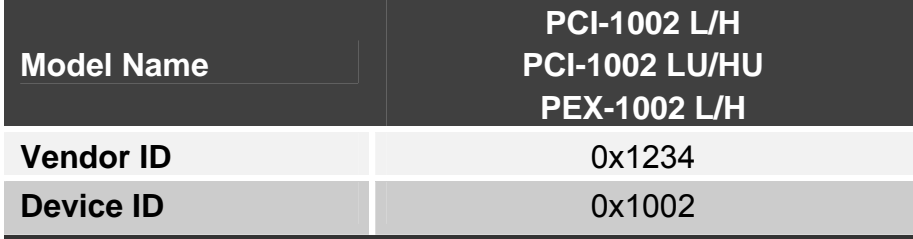

We provide the following necessary functions:

#### **1. P1002\_DriverInit(&wBoard)**

This function can detect how many PCI-1002 series cards are in the system. The function is implemented based on the PCI Plug & Play mechanism-1. It will find all PCI-1002 series cards installed in this system & save all their resources in the library.

- wBoard=1  $\rightarrow$  only one PCI-1002 in this PC system.
- wBoard=2  $\rightarrow$  there are two PCI-1002 in this PC system.

#### **2. P1002\_GetConfigAddressSpace(wBoardNo, \*wBase, \*wIrq, \*wPLX)**

Use this function to save resources of all PCI-1002 installed in this system. Then the application program can control all functions of PCI-1002 directly.

- wBoardNo=0 to N  $\rightarrow$  totally N+1 cards of PCI-1002
- $\blacksquare$  wBase  $\rightarrow$  base address of the board control word
- wirg  $\rightarrow$  allocated IRQ channel number of this board
- $wPLX \rightarrow base$  address of PCI-interface-IC

■ Here's the sample program source code:

```
/* Step1: Detect all PCI-1002 cards first */ 
wRetVal=P1002_DriverInit(&wBoards);
printf("Threr are %d PCI-1002 Cards in this PC\n",wBoards); 
/* Step2: Save resources of all PCI-1002 cards installed in this PC */ 
for (i=0; i<wBoards; i++)
   { 
   P1002_GetConfigAddressSpace(i,&wBase,&wIrq,&wPLX); 
   printf("\nCard_%d: wBase=%x, wIrq=%x, wPLX=%x", i,wBase,wIrq,wPLX); 
  wConfigSpace[i][0]=wBaseAddress; /* save all resource of this card */
  wConfigSpace[i][1]=wIrq; \frac{1}{2} /* save all resource of this card */
  wConfigSpace[i][2]=wPLX; /* save all resource of this card */ } 
/* Step3: Control the PCI-1002 directly */ 
  wBase=wConfigSpace[0][0]; \frac{1}{2} aet base address the card 0 \frac{*}{2}outpw(wBase+0x20,wDoValue); /* control the D/O states of card_0 */
  wDiValue=inpw(wBase+0x20); \frac{1}{2} /* read the D/I states of card 0 \frac{*}{2}wBase=wConfigSpace[1][0]; \frac{1}{2} are base address of card 1 \frac{*}{2}outpw(wBase+0x20,wDoValue); \frac{1}{2} control the D/O states of card \frac{1}{2} */
  wDiValue=inpw(wBase+0x20); \frac{1}{2} /* read the D/I states of card 1 */
   wPLX=wConfigSpace[2][2]; /* get PCI-interface base address of card-2 */ 
 _outpd(wPLX+0x4c,0x41); /* channel_1, interrupt active_Low */
   … 
   … 
   … 
 _outpd(wPLX+0x4c,0); /* disable all interrupt */
```
<span id="page-32-0"></span>The list of PCI-1002 registers is given below. The address of each register is found by simply adding the offset to the base address of the corresponding section. More detailed descriptions of each register will be shown in the following text and the software manual.

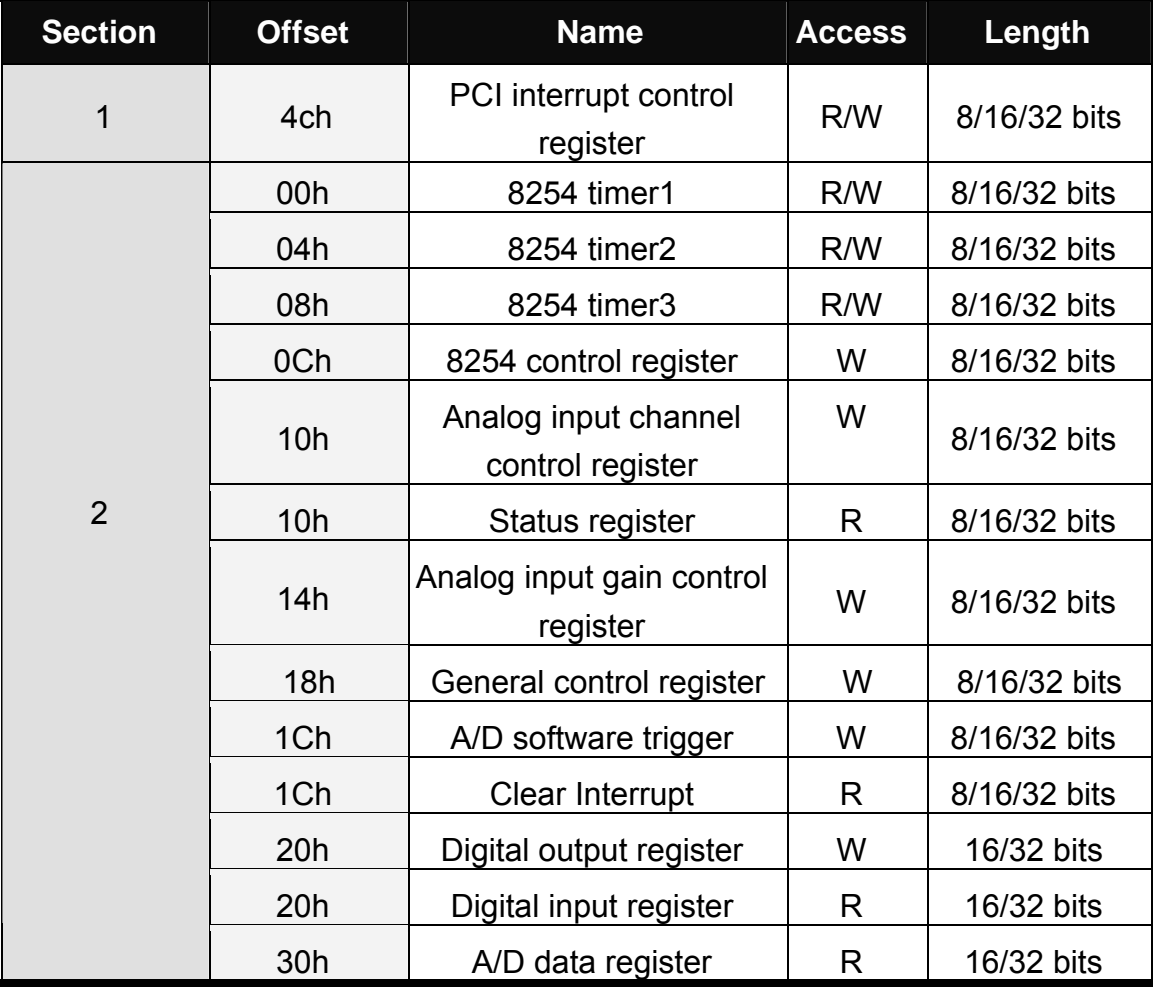

### <span id="page-33-0"></span>**4.2.1 Section 1**

Although there are 128 I/O ports used by the on-board PCI interface controller, only one register is used in real applications!! Users should keep the other registers from being modified! The PCI interrupt control register (**4Ch**) controls the interrupt sent to your system. The register is set to "disable interrupt" after poweron or a hardware reset signal. Thus, no interrupt will be generated before this register is activated even if user enables the add-on interrupt! In order to enable the PCI-interrupt, always write **43h** to this register. Write **03h** to this register if you want to disable the PCI interrupt.

Here's the format of the PCI interrupt control register:

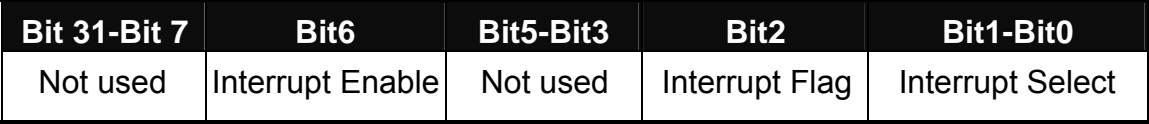

**Bit 6:** Write a '1' to enable the PCI-interrupt and a '0' to disable PCI interrupt. **Bit 2:** This bit is readable but can't be written. A '1' indicates that Add-on has

generated interrupt, '0' means that add-on hasn't generated interrupt.

**Bit 1-0:** Always write 1 to these two bits.

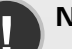

#### **! Note:**

- **1. Because PCI-1002 series supports "Plug&Play", the interrupt number will be automatically assigned by your system. Use the standard PCI mechanism or the software in our library to find out the interrupt number.**
- **2. If your system supports "Shared IRQ", several peripherals will share the same IRQ at the same time. You must use Bit-2 to find out if this IRQ was generated from your PCI-1002 series!!!**
- **3. For more information about the PCI interrupt control, refers to the PLX-9050 user reference manual.**

## <span id="page-34-0"></span>**4.2.3 Section 2**

This section is used by the add-on control logic. 64 bytes of I/O locations are used. Detailed descriptions are shown below.

### **4.2.3.1 The 8254 registers**

The 8254, programmable timer/counter is used to generate periodic A/D trigger signals, periodic interrupt signals and the machine- independent timer for PCI-1002. Addresses 00h, 04h, 08h and 0Ch are used to control the 8254.

Timer 0 is used as Pacer 0. Timer 1 is used as Pacer 1. Timer 2 is used as a machine-independent timer, P1002 Dealy(). For more details about the programming information, please refer to Intel's "Microsystem Components Handbook".

### **4.2.3.2 The DI / DO register**

Address 20h is used for DI / DO ports. Writing to this port will write data to DO register. Reading from this port will read the data from DI.

### **4.2.3.3 The A/D buffer**

Address 30h is used for A/D buffer. Only read operations are available at this address. Reading from this port will read the data from A/D buffer. The format of A/D buffer is:

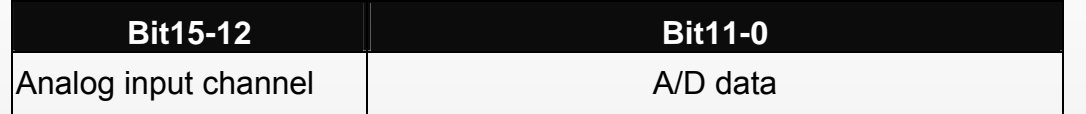

**Bit 15-12:** The channel number of analog input. Only the lower 4 bits of the channel number are shown in this register.

**Bit 11-0:** The A/D data.

### **4.2.3.4 The status register**

Address **10h** is used by the status register. Reading from this address will get the data from the status register. The format of status register is:

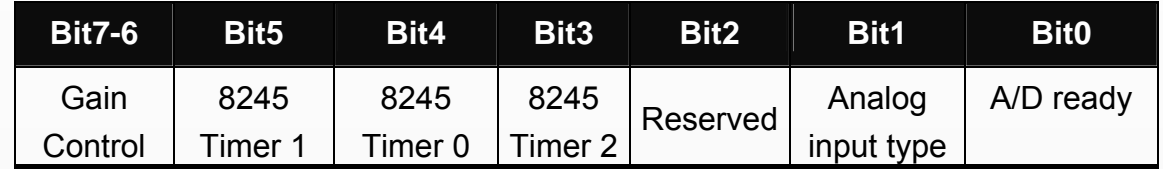

**Bit 7-6:** Current A/D gain control.

**Bit 5 : Output of 8254 timer 1.** 

**Bit 4 : Output of 8254 timer 0.** 

**Bit 3 :** Output of 8254 timer 2.

- **Bit 2 :** Reserved. Used for hardware testing.
- **Bit 1 :** Analog input type, '1' indicates that analog input type is singleended and '0' indicates analog input is differential.
- **Bit 0 :** A/D ready signal. '0' indicates not ready, A/D is under conversion. '1' indicates ready, A/D is completely converted and is idle now.

### **4.2.3.5 The A/D software trigger register**

Writing to this port (**1Ch**) will generate an A/D trigger pulse signal.

**Note:** Although a very fast trigger can be performed (more than the speed of A/D controller, 110 K) via this method, a reasonable delay time should be left between the two triggers.

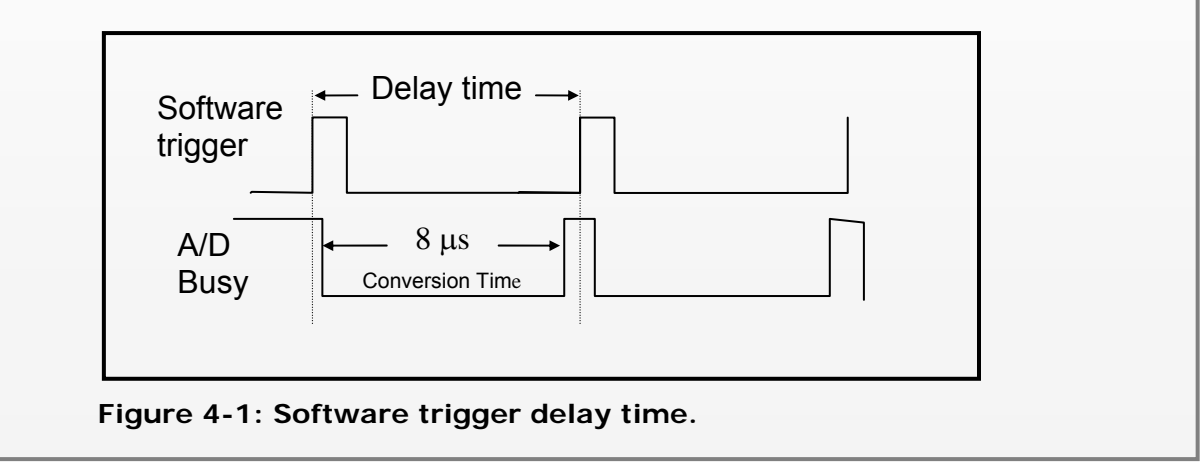

### **4.2.3.6 Clear interrupt**

Reading from 1Ch will clear the add-on interrupt.

### **4.2.3.7 4.2.3.7 The analog input selection register**

Address **10h** is used by the analog input channel selection register and address **14h** is used by the analog gain control selection register. Write 0-31 to port **10h** to select the channel number (for differential input, write 0-15). Write 0-3 to port **14h** to select the gain control.

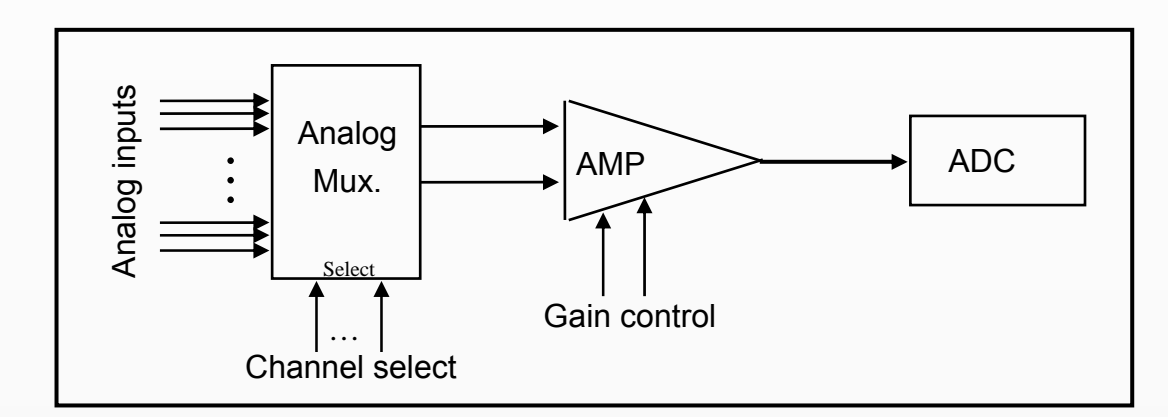

 **Figure 4-2: Analog input control.** 

#### **Note:**

- 1. For single ended inputs, channels 0-31 are available. For differential inputs, channels 0-15 are available. Input numbers which are more than the available channel will be discarded. Thus, for single-ended inputs, only the last 5 bits are taken as the channel number. And for differential inputs, only the last 4 bits are taken as the channel number.
- 2. Only the last two digits are taken as the gain control code. The gain control code and the corresponding gain is:

#### *For PCI-1002L/LU and PEX-1002L:*

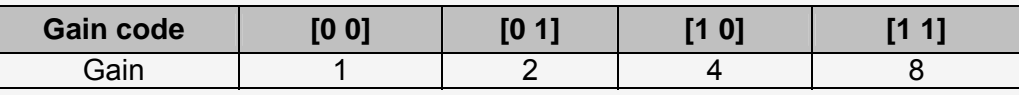

#### *For PCI-1002H/HU and PEX-1002H:*

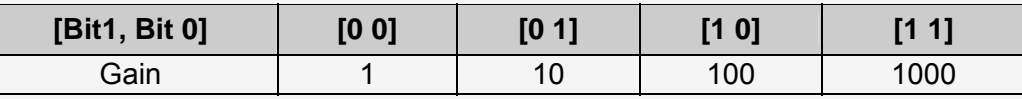

3. These registers are set to 0 after powered-on or hardware reset signals.

### **4.2.3.8 The general control register**

A general control register (18h) is used to control the add-on interrupt signal source and the A/D trigger method. The format of this register is:

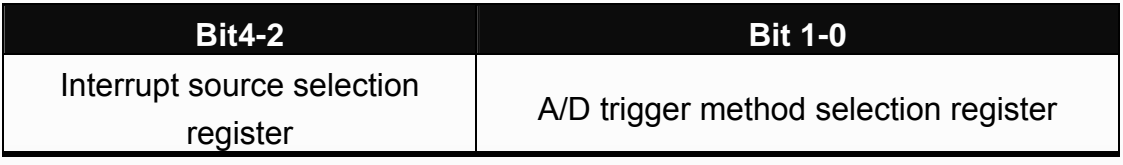

### **Interrupt source selection**

There are four interrupts selectable for PCI-1002 (refer to [section 1.3.5\)](#page-9-0).

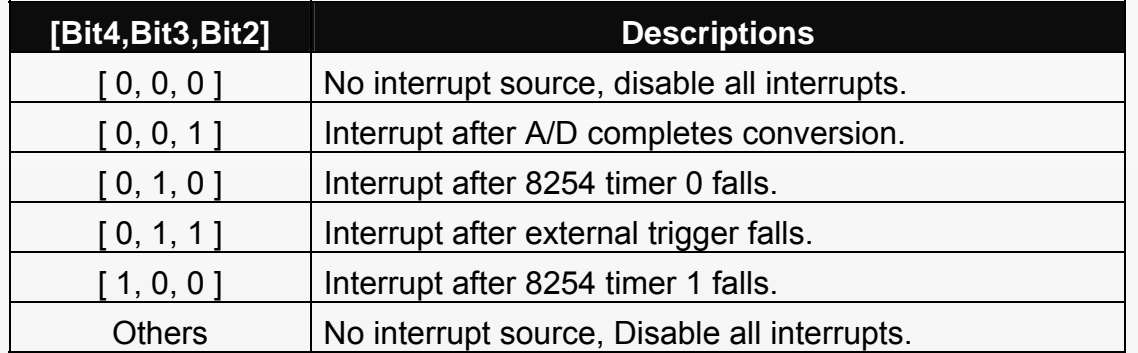

**Note:** Bit 2-4 of general control register is set to 0 after hardware reset.

### **Trigger method selection**

Here's a list of our trigger options (refer t[o section 1.3.4\)](#page-8-0):

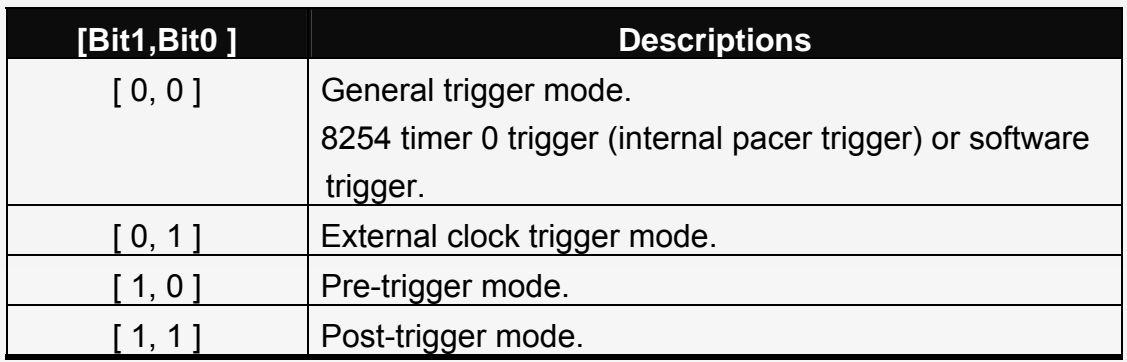

#### **Note:**

- 1. In general trigger mode, both 8254 timer 0 and software triggers are treated as A/D trigger signals. In this mode, 8254 timer 0 and software trigger should not work at the same time!! This means **users should not generate the software trigger while 8254 timer 0 is activated**!!
- 2. In external clock trigger mode, external trigger input is taken as the A/D trigger signal. An event of the external trigger input fall (falling edge) will generate one A/D trigger.
- 3. The pre-trigger mode is used for pre-trigger method. The mode is incorporated with the 8254 timer 1. First, setup 8254 timer 1 properly. Then set the trigger mode to pre-trigger. Once pre-trigger mode has been activated, the 8254 timer 1 will automatically turn on and start to perform A/D triggers. It will continue until the A/D trigger logic receives a falling external trigger signal. Any change to the trigger mode selection will turn off the pre-trigger mode.
- 4. The post-trigger mode is used for post-trigger method. The mode working incorporated with the 8254 timer 1. First, setup 8254 timer 1 properly. Then set the trigger mode to post-trigger. Once post-trigger mode has been activated, the 8254 timer 1 will automatically turn off until it receives a falling external trigger signal. Any change to the trigger mode selection will turn off the post-trigger mode.
- 5. The A/D trigger is set to 0 after either power-on or hardware reset.

# <span id="page-39-0"></span>**5. Function Operations**

## **5.1 Digital I/O**

The PCI-1002 series provide 16 digital input channels and 16 digital output channels. All levels are TTL compatible. The connection diagram and block diagram are given below:

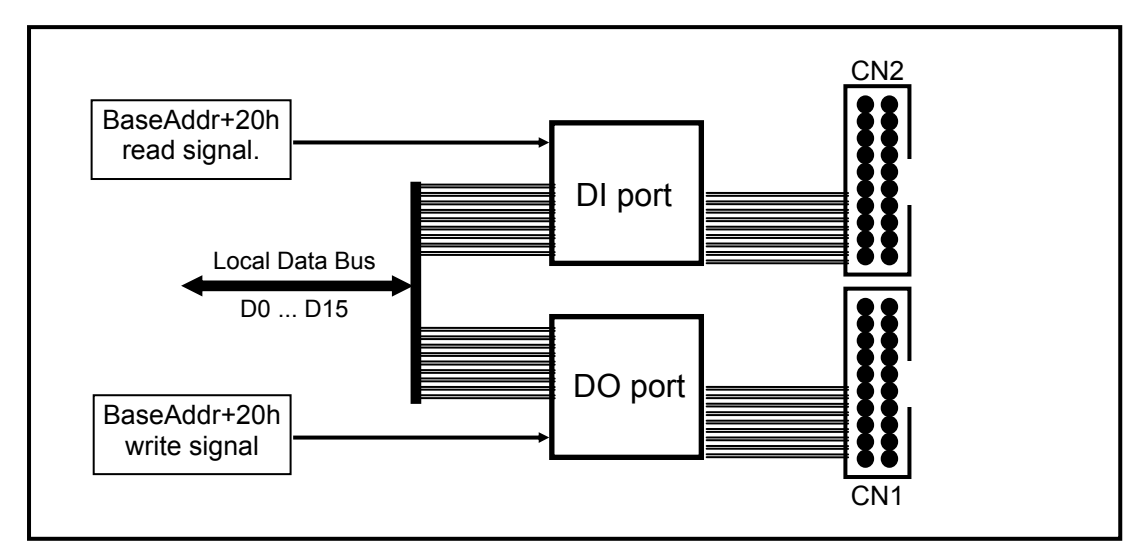

 **Figure 5.1: DIO function diagram.** 

# <span id="page-40-0"></span>**5.2 The 8254 Timer**

The PCI-1002 series provide 3 independent, 16-bit timer/counters. Each timer has different functions. **Timer 0 is uses Pacer 0. Timer 1 is uses Pacer 1. Timer 2 is uses a machine independent timer.** The block diagram is given as follows:

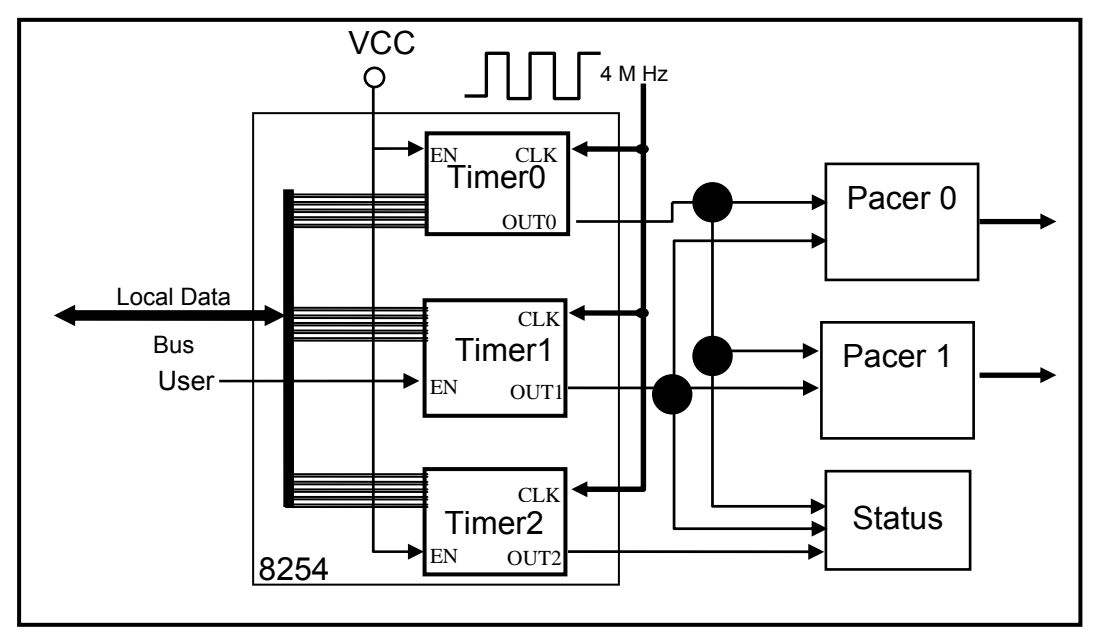

 **Figure 5-2: 8254 control diagram.** 

# **5.3 The A/D Trigger**

The A/D trigger is controlled by on-board A/D trigger controller.

The function diagram of A/D trigger is shown below:

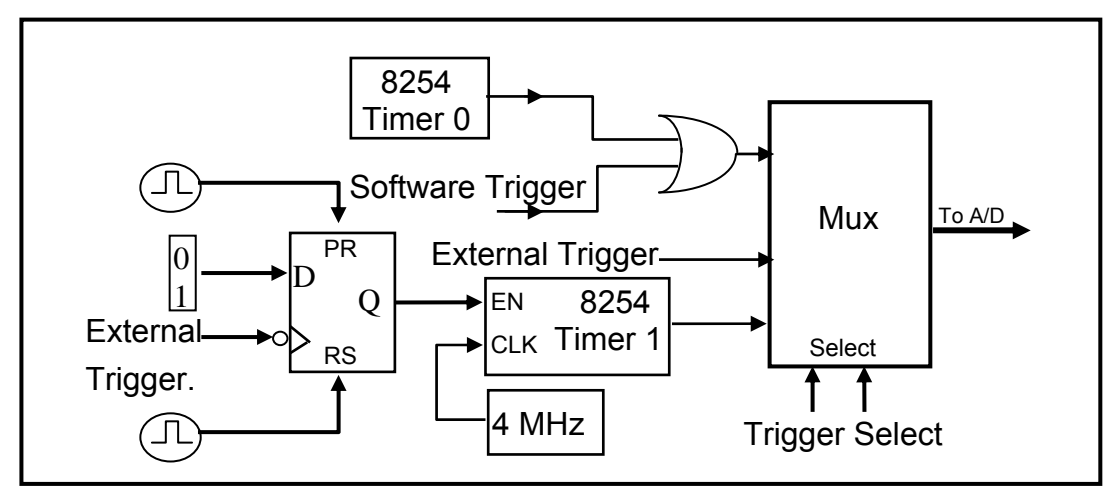

**Figure 5-3: A/D trigger controller.** 

A/D trigger logic receives the external trigger and then performs the correct A/D trigger function. In order to be recognized by the A/D trigger controller, the external trigger signal must be a TTL compatible signal, with the minimum duration of pulse width to avoid noise. This signal must satisfy the following specifications:

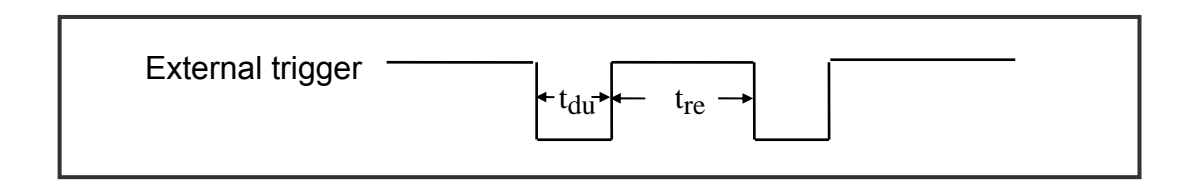

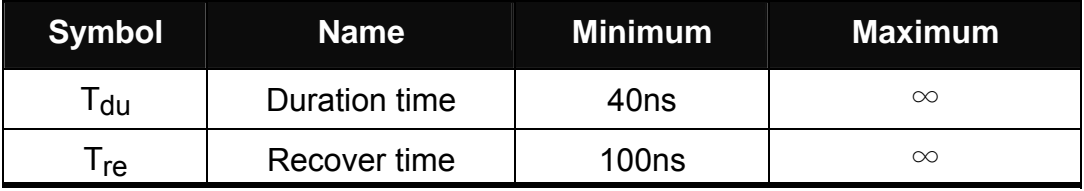

Note: The PCI-1002 series is designed only as a time sensitive trigger (trigger depends only on receiving a falling edge external trigger signal). For a level sensitive external trigger (trigger depends only on the level of the input signals), make the following circuit outside the PCI-1002 series:

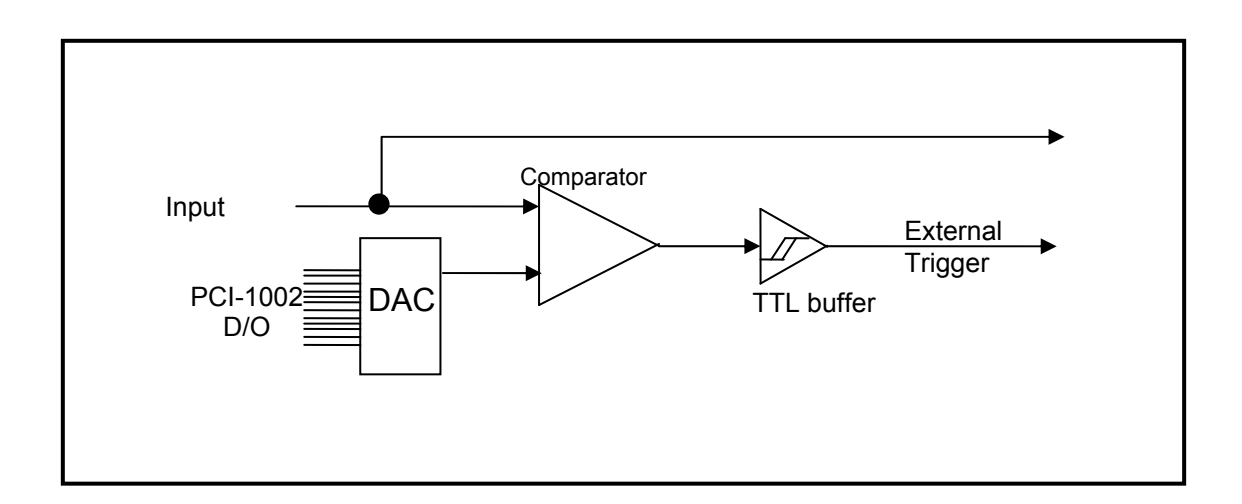

## <span id="page-42-0"></span>**5.4 A/D Conversion**

An A/D conversion can be initiated in one of three ways: software command, internal programmable interval timer, or by external trigger to the A/D. At the end of the A/D conversion, it is possible to transfer the data in two ways: by polling a status register and reading data when ready, or by generating a hardware interrupt signal to call service routine. All operating modes are selected by a control register on the PCI-1002 series.

Before using the A/D conversion function, please follow this checklist:

- A/D data register (BASE+30h)  $\rightarrow$  store the A/D conversion data.
- $\blacksquare$  A/D data conversion ready register (BASE +10h)  $\rightarrow$  Check A/D conversion ready.
- A/D gain control register (BASE+14h)  $\rightarrow$  Select gain.
- $\blacksquare$  A/D multiplex control register (BASE+10h)  $\rightarrow$  Select analog input channel.
- A/D mode control register (BASE+18h)  $\rightarrow$  Select trigger mode and interrupt source.
- A/D software trigger control register (BASE+1Ch)**.**
- JP1 to select single-ended or differential input.
- **3 Trigger logic: Software, Pacer or External trigger.**
- 2 Transfer logic: Polling or Interrupt.

Here's the block diagram:

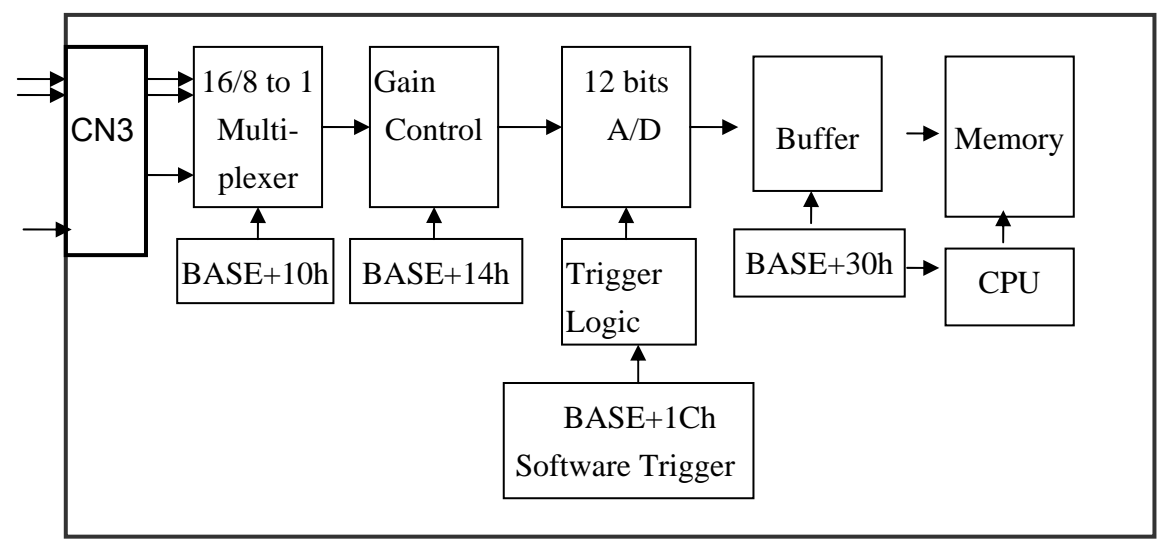

PCI-1002

## **A/D conversion flow:**

Before using the A/D converter, please select either single-ended or differential input (JP1).

The software driver supports two different modes: **polling and interrupt.** The user can control the A/D conversion by polling mode very easy. Using the software driver is recommended if using interrupt.

The multiplexer can select 32 single-ended or 16 differential signals into the gain control module. **The settling time of multiplexer depends on the impedance of the signal source.** Because the software **doesn't control the settling time**, **please make sure to leave enough settling time if switching from one channel to the next channel.** 

The gain control module also needs settling time if gain control code changed. Again, because the software **doesn't control settling time**, **please delay enough settling time if the gain control code is changed.** 

#### **Remember to delay the extra setting time when gain of channel is changed.**

The software driver provides **a machine independent timer, P1002\_Delay()**, for settling time delays. This subroutine assumes a machine independent timer will be implemented. However, if using call P1002\_Delay(), the counter 0 will be reserved and can't be used as a user programmable timer/counter.

The gain control module's output feeds into the A/D converter. **The A/D converter needs a trigger signal to start an A/D conversion cycle**. The PCI-1002 series supports three trigger modes: **software, pacer, and external trigger**.

## <span id="page-44-0"></span>**5.4.1 A/D Conversion Trigger Modes**

The PCI-1002 series supports three trigger modes.

#### **1 : Software Trigger :**

Write any value to the A/D software trigger control register, BASE+1Ch, and it will initiate an A/D conversion cycle. This mode is very simple but controlling the sampling rate very difficult.

#### **2 : Pacer Trigger Mode :**

See section 4.2 for a block diagram for this pacer timer. The sample rate of pacer is very precise.

#### **3 : External Trigger Mode :**

When a rising edge of external trigger signal is applied, an A/D conversion will be performed. The external trigger source comes from Pin-19 of CON3.

### **5.4.2 A/D Transfer Modes**

PCI-1002 series supports two transfer modes.

#### **1 : Polling transfer :**

This mode can be used with all trigger modes. You have to **disable timer 0** before polling. The software reads the A/D data register from [BASE+30h] when READY bit of Register [BASE +10h] =1.

#### **2 : Interrupt transfer:**

This mode can be used with either a pacer trigger or external. A hardware interrupt signal is sent to the PC when an A/D conversion is completed.

#### **If using interrupt transfer, it is recommended to use PCI-1002 software driver.**

## <span id="page-45-0"></span>**5.4.3 Software Triggers and Polling Techniques**

The easiest way to control is by following these steps:

- 1. Send 00h to A/D mode control register (software trigger + polling transfer)
- 2. Send channel number to multiplexer control register.
- 3. Send the gain control code value to gain control register.
- 4. Send any value to software trigger control register to generate a software trigger signal.
- 5. Scan the READY bit until READY bit =1
- 6. Read the 12-bit A/D data.
- 7. Convert this 12-bit binary data to the floating point value.

#### *For example:*

```
/* -------------------------------------------------------------- */ 
\frac{1}{2} DEMO 3: AdPolling \frac{1}{2} \frac{1}{2} \frac{1}{2} \frac{1}{2} \frac{1}{2} \frac{1}{2} \frac{1}{2} \frac{1}{2} \frac{1}{2} \frac{1}{2} \frac{1}{2} \frac{1}{2} \frac{1}{2} \frac{1}{2} \frac{1}{2} \frac{1}{2} \frac{1}{2} \frac{1}{2} \frac{1}{2} \frac/* Compiler: Borland C++ 3.1, Mode Large */ 
/* Output Code: HEX code */
/* -------------------------------------------------------------- */ 
#include "P1002.H" 
WORD wBaseAddr,wIrq; 
//------------------------------------------------------- 
WORD P1002_Delay(WORD wDownCount) 
{ 
  WORD h,l; 
  int count; 
 wDownCount &= 0x7fff;
  if (wDownCount<1) wDownCount=1; 
/* Clock in=4M --> count 4000 = 1 ms, count 1 = 0.25 us */ l=wDownCount&0xff; 
  wDownCount=wDownCount / 256; 
  h=wDownCount&0xff; 
  outp(wBaseAddr+3*4,0xB0); /* mode_0, counter_2 */ 
outp(wBaseAddr+2*4,I); \overline{\phantom{a}} /* counter_2 low byte first */
 outp(wBaseAddr+2*4,h); /* counter_2 high byte ,0x07D0=2000 */
  outp(wBaseAddr+3*4,0x80); /* latch counter_2 */
 l=inp(wBaseAddr+2*4); \frac{1}{2} /* delay starting two CLKs */
  h=inp(wBaseAddr+2*4);
```

```
for (count=32767; count>0; count-){ 
      outp(wBaseAddr+12,0x80); /* latch counter_2 */
      l=inp(wBaseAddr+8); 
      h=inp(wBaseAddr+8); 
      if (h>=0x80) return NoError; 
  } 
  return TimeOut; 
} 
//-------------------------------------------------------- 
void AdPolling(UCHAR channel, UCHAR gain, WORD delay) 
\{outp(wBaseAddr+0x18,0); // Select Mode 0
    outp(wBaseAddr+0x10,channel); 
    outp(wBaseAddr+0x14,gain); 
    P1002_Delay(delay); 
   outp(wBaseAddr+0x1c,01); // A/D software trigger
    } 
void SetupTimer(WORD wChannel, WORD wCoef) 
{ 
 WORD cmd:
  wChannel=wChannel&0x03; 
 cmd=0x34+(wChannel<<6); outpw(wBaseAddr+3*4, cmd); 
  outp(wBaseAddr+wChannel*4, (UCHAR)(wCoef&0xff)); 
  outp(wBaseAddr+wChannel*4, (UCHAR)(wCoef>>8)); 
} 
//=================================================== 
void main() 
 { 
 int i,j; 
WORD wBoards, wRetVal, wPLX;
WORD Drdy, wAdData=0;
 char c; 
 clrscr(); 
 P1002_DriverInit(&wBoards); 
 printf("\n(1) Threr are %d PCI-1002 Cards in this PC",wBoards); 
if (wBoards==0)
  { 
  putch(0x07); putch(0x07); putch(0x07); 
 printf("(1) There are no PCI-1002 card in this PC !!!\n"); exit(0);
  } 
printf("\n(2) Show the Configuration Space of all PCI-1002:");
```

```
for(i=0; i<wBoards; i++)
  { 
  P1002_GetConfigAddressSpace(i,&wBaseAddr,&wIrq,&wPLX); 
  printf("\n Card_%d: wBaseAddr=%x, wIrq=%x, 
wPLX=%x",i,wBaseAddr,wIrq,wPLX); 
  } 
 P1002_GetConfigAddressSpace(0,&wBaseAddr,&wIrq,&wPLX); /* select card_0 */
 printf("\n(3) *** Card_0, wBaseAddr=%x ***\n",wBaseAddr); 
SetupTimer(0,1); // AdPolling have to disable timer 0
AdPolling(0,0,23); // channel=0, gain=+/-10, delay=23us
for(i=0; i<10; i++) { 
  outp(wBaseAddr+0x1c,01); // A/D software trigger
   while(1) 
      { 
      if( ((inpw(wBaseAddr+0x10))&0x01)==1) // check if A/D ready? 
      break; 
      } 
    wAdData=((inpw(wBaseAddr+0x30))&0x0fff); 
  printf("\nRang: +/-10V, Counter %d, ADC channel 0 value: 0x%xH",i,wAdData);
  } 
P1002_DriverClose(); 
}
```
## <span id="page-48-0"></span>**6.1 Demo Programs for Windows**

Please note that none of the demo programs will work normally if the DLL driver has not been installed correctly. During the DLL driver installation process, the install shield will register the correct kernel driver to the operating system and copy the DLL driver and demo programs to the correct location depending on the driver software package you have selected (Win98/Me/NT/2000 and 32-bit Win XP/2003/Visa/7). After installing the driver, the related demo programs, development library and declaration header files for the different development environments will be available in the following folders.

The demo program is contained in:

#### CD:\NAPDOS\PCI\PCI-1002\DLL\_OCX\Demo\ [http://ftp.icpdas.com/pub/cd/iocard/pci/napdos/pci/pci-1002/dll\\_ocx/demo/](http://ftp.icpdas.com/pub/cd/iocard/pci/napdos/pci/pci-1002/dll_ocx/demo/)

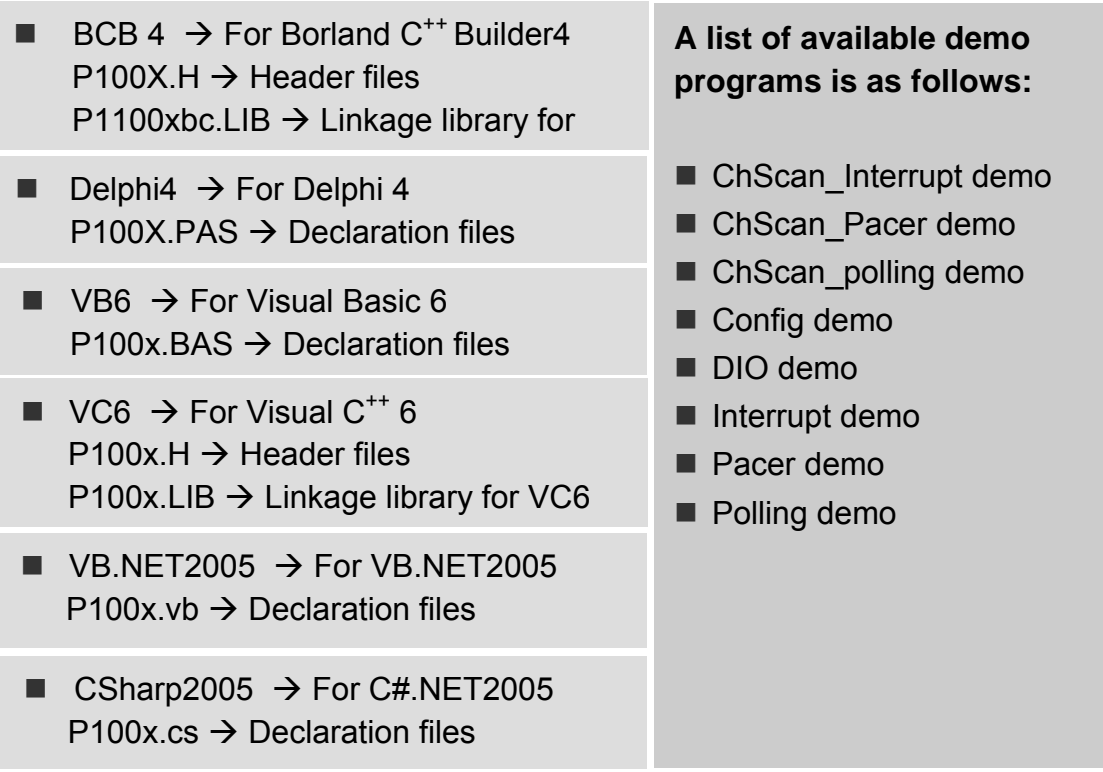

## <span id="page-49-0"></span>**6.2 Demo Programs for DOS**

The related DOS software and demos are located on the CD as below: CD:\NAPDOS\PCI\PCI-1002\dos\ <http://ftp.icpdas.com/pub/cd/iocard/pci/napdos/pci/pci-1002/dos/>

After installing the software, the following drivers will be installed onto your hard disk:

■ ...\1002\BC\LARGE\DEMO> ← demo program

■ ...\1002\BC\LARGE\LIB> ← library and driver

**A list of available demo programs is as follows:** 

- DEMO1: Digital output.
- DEMO2: Digital output and Digital input test by itself.
- **DEMO3: ADC Polling for channel 0.**
- DEMO4: ADC Polling for channel 0,1,2,3 using different gains-1,2,4 or 8.
- DEMO5: ADC Pacer trigger.
- **DEMO6: AD Calibration.**
- DEMO7: Find card number.

## <span id="page-50-0"></span>**6.3 Diagnostic Program**

### **6.3.1 Power-ON Plug & Play Test**

The operation steps for a power-on Plug & Play test are as follows: Step 1: Power-off PC Step 2: Install PCI-1002 without any extra external connector Step 3: Power-on PC and check the PC screen very carefully Step 4: The PC will perform a self-test first Step 5: Detect the non-PCI physical devices installed in the system Step 6: Show the information of these device in screen Step 7: Detect the PCI Plug & Play devices installed in the system Show all PCI-device information  $\rightarrow$  check here carefully → There will be a PCI device with vendor\_ID=1234, device\_ID=1002 (PCI-**1002 series)** 

If the Plug & Play ROM-BIOS detects the PCI-1002 series card during the poweron time, the software driver of DOS, and Windows 95/NT/2000/XP will function well later. If the Plug & Play ROM-BIOS can't find the PCI-1002 series, all software drivers will not function. Therefore the user must make sure that the power-on procedure is correct.

### **6.3.2 Driver Plug & Play Test**

- Step 1: Power-off PC.
- Step 2: Install PCI-1002 without any extra external connectors.
- Step 3: Power-on PC. Run DEMO7.EXE of DOS.
- Step 4: The I/O base address of all PCI-1002 installed in the system will be shown in screen.
- Step 5: Is the total number of boards correct?
- Step 6: Install a 20-pin flat cable into one of these PCI-1002 cards.
- Step 7: One card's  $D/O = D/I \rightarrow$  This is the physical card number. Remember this number.
- Step 8: Repeat the previous two steps to find the physical card number for each board.

### <span id="page-51-0"></span>**6.3.3 DIO Test**

- Step 1: Power-off PC.
- Step 2: Install one PCI-1002 card with a 20-pin flat cable between CON1 and CON2.
- Step 3: Power-on PC, Then run DEMO2.EXE of DOS.
- Step 4: The DO and DI will show either TEST OK or TEST ERROR.

### **6.3.4 A/D Test**

- Step 1: Power-off PC.
- Step 2: Install one PCI-1002 card.
- Step 3: Power-on PC, run DEMO6.EXE of DOS
- Step 4: Apply +10V to channel 0.
- Step 5: Apply +0V to channel 1.
- Step 6: Apply -10V to channel 2.
- Step 7: Run DEMO6.EXE.
- Step 8: Check channel 0 = fff or ffe?
- Step 9: Check channel 1 = 800 or 801?
- Step 10: Check channel 2 = 000 or 001?

# <span id="page-52-0"></span>**6.4 PIO\_PISO.EXE for Windows**

The PIO PISO.exe utility is located on the CD as below and is useful for all PIO/PISO series cards.

CD:\NAPDOS\PCI\Utility\Win32\PIO\_PISO\

[http://ftp.icpdas.com/pub/cd/iocard/pci/napdos/pci/utility/win32/pio\\_piso/](http://ftp.icpdas.com/pub/cd/iocard/pci/napdos/pci/utility/win32/pio_piso/)

After executing the utility, detailed information for all PIO/PISO cards that are installed in the PC will be shown, as illustrated below:

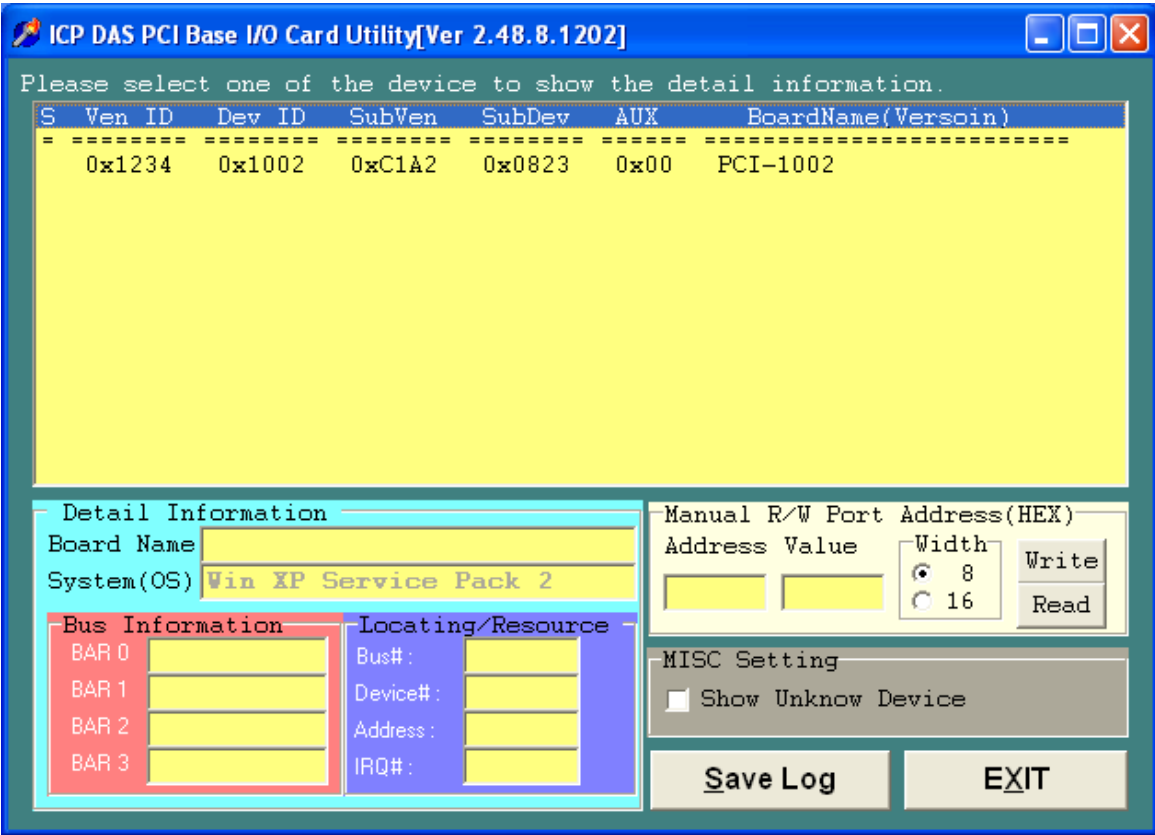

#### **Note: The PIO\_PISO.EXE application is valid for all PIO/PISO cards**. The

user can execute the PIO\_PISO.EXE file to retrieve the following information:

- $\blacksquare$  List all PIO/PISO cards installed in the PC
- List the resources allocated to each PIO/PISO card
- List the Ven ID and Dev ID details for identification of specific PIO/PISO cards. (Refer to [Sec. 4.1](#page-30-0) for more information)